**Bare Metal Server**

# **Preguntas frecuentes**

**Edición** 03 **Fecha** 2022-10-08

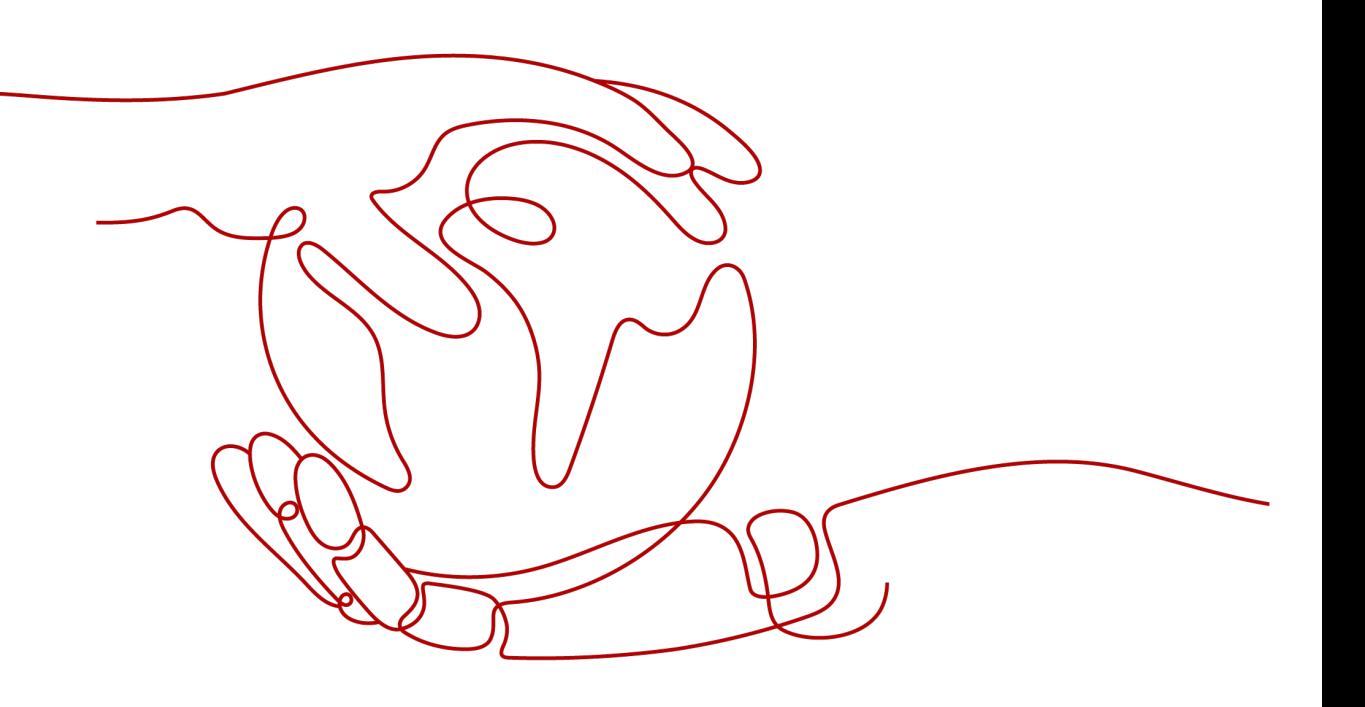

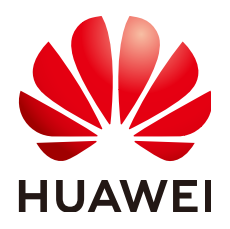

**HUAWEI TECHNOLOGIES CO., LTD.**

#### **Copyright © Huawei Technologies Co., Ltd. 2023. Todos los derechos reservados.**

Quedan terminantemente prohibidas la reproducción y la divulgación del presente documento en todo o en parte, de cualquier forma y por cualquier medio, sin la autorización previa de Huawei Technologies Co., Ltd. otorgada por escrito.

#### **Marcas y permisos**

## SP

 y otras marcas registradas de Huawei pertenecen a Huawei Technologies Co., Ltd. Todas las demás marcas registradas y los otros nombres comerciales mencionados en este documento son propiedad de sus respectivos titulares.

#### **Aviso**

Las funciones, los productos y los servicios adquiridos están estipulados en el contrato celebrado entre Huawei y el cliente. Es posible que la totalidad o parte de los productos, las funciones y los servicios descritos en el presente documento no se encuentren dentro del alcance de compra o de uso. A menos que el contrato especifique lo contrario, ninguna de las afirmaciones, informaciones ni recomendaciones contenidas en este documento constituye garantía alguna, ni expresa ni implícita.

La información contenida en este documento se encuentra sujeta a cambios sin previo aviso. En la preparación de este documento se realizaron todos los esfuerzos para garantizar la precisión de sus contenidos. Sin embargo, ninguna declaración, información ni recomendación contenida en el presente constituye garantía alguna, ni expresa ni implícita.

# **Índice**

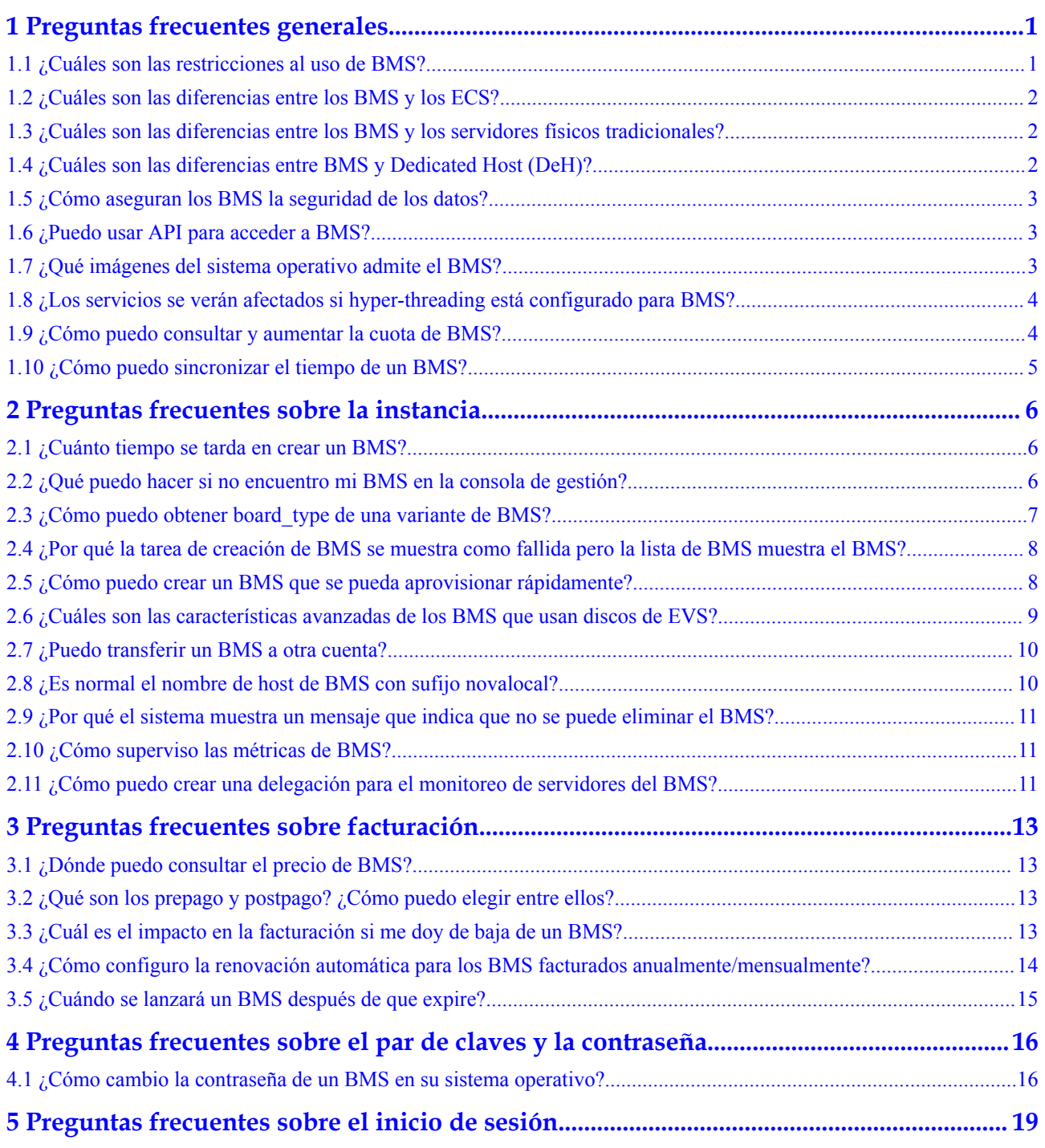

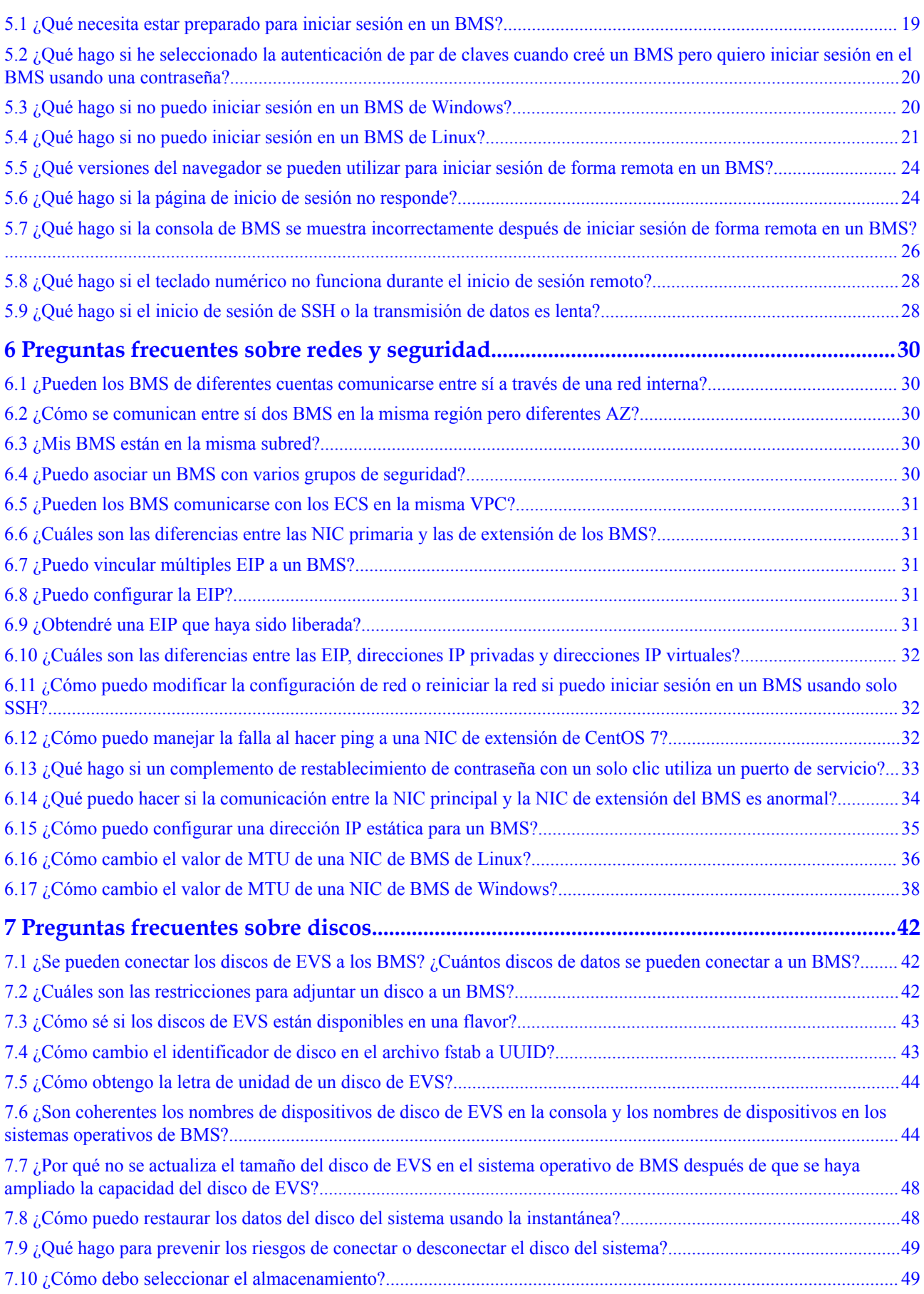

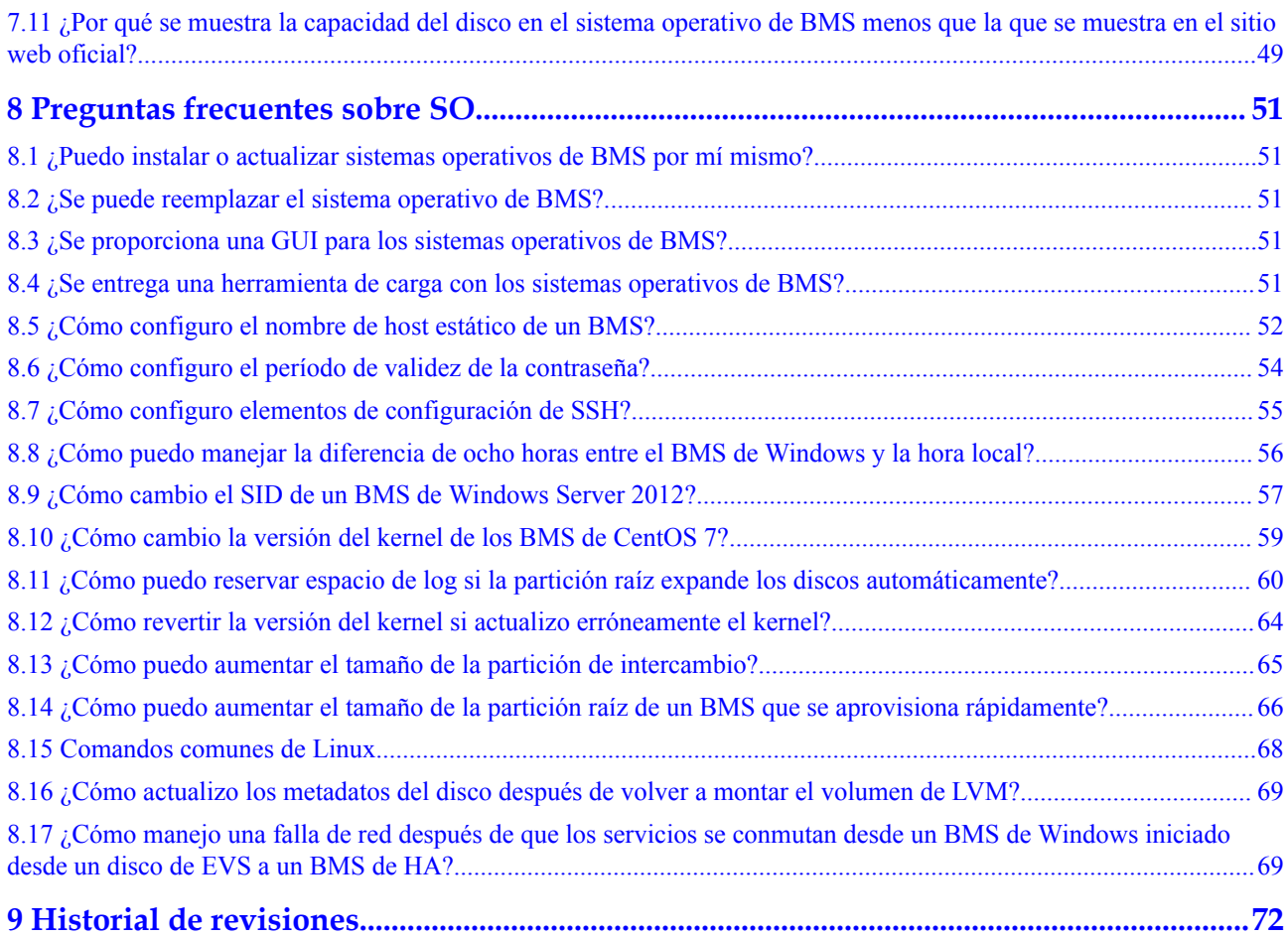

# <span id="page-5-0"></span>**1 Preguntas frecuentes generales**

# **1.1 ¿Cuáles son las restricciones al uso de BMS?**

- l Dispositivos de hardware externos (como dispositivos de USB, llaves de banco U, discos duros externos y dongles) no se puede cargar.
- l No se admite la gestión fuera de banda. Sus BMS son administrados y mantenidos por Huawei Cloud.
- l No se admite la migración en vivo. Si un BMS es defectuoso, los servicios que se ejecutan en él pueden verse afectados. Es una buena práctica implementar sus servicios en un clúster o en modo primario/en standby para garantizar una alta disponibilidad.
- l No puede crear un servidor sin un SO, es decir, un BMS debe tener un SO.
- l El SO de un BMS no se puede cambiar después de crearlo o durante la reinstalación del SO.
- l Después de crear un BMS, no puede cambiar su VPC.
- l Cuando crea un BMS, solo puede seleccionar una variante con CPU, memoria y discos locales especificados, pero no puede configurarlos por separado. Después de crear un BMS, puede ampliar la capacidad de los discos de EVS conectados pero no puede modificar la CPU, la memoria o los discos locales del BMS.
- l Solo puede conectar discos EVS cuyo tipo de dispositivo sea **SCSI** a un BMS.
- l No puede adjuntar discos de EVS a BMS de ciertos tipos o BMS creados a partir de ciertas imágenes porque estos BMS no tienen iNIC SDI o carecen de compatibilidad.
- l No elimine ni modifique los complementos integrados de una imagen, como Cloud-Init y bms-network-config. De lo contrario, las funciones básicas de BMS se verán afectadas.
- l Si elige asignar una dirección IP automáticamente al crear un BMS, no cambie la dirección IP privada del BMS después de aprovisionar el BMS. De lo contrario, la dirección IP puede entrar en conflicto con la de otro BMS.
- Los BMS no admiten las NIC de puente porque causarán interrupciones de red.
- l No actualice el kernel de SO. De lo contrario, el controlador de hardware puede volverse incompatible con el BMS y afectar negativamente a la fiabilidad del BMS.

# <span id="page-6-0"></span>**1.2 ¿Cuáles son las diferencias entre los BMS y los ECS?**

Los BMS permiten a los usuarios acceder exclusivamente a los recursos físicos, pero los usuarios de ECS solo pueden compartir estos recursos. Los BMS se recomiendan para desplegar aplicaciones y servicios de misión crítica que requieren un alto rendimiento y un entorno de ejecución seguro y confiable, como clústeres de big data y sistemas de middleware empresarial.

Para obtener más información sobre las diferencias entre BMS, servidores físicos y ECS, consulte la **[Comparación entre los BMS, servidores físicos y ECS](https://support.huaweicloud.com/intl/es-us/productdesc-bms/bms_01_0001.html#table2456835219)**.

# **1.3 ¿Cuáles son las diferencias entre los BMS y los servidores físicos tradicionales?**

En comparación con los servidores físicos tradicionales, los BMS admiten el aprovisionamiento automático, la operación automática, la comunicación con la VPC y la interconexión con el almacenamiento compartido. Los BMS tienen todas las características y ventajas de los servidores físicos. Sus aplicaciones pueden acceder a la CPU física y a la memoria sin ninguna sobrecarga de virtualización.

Para obtener más información sobre las diferencias entre BMS, servidores físicos y ECS, consulte la **[Comparación entre los BMS, servidores físicos y ECS](https://support.huaweicloud.com/intl/es-us/productdesc-bms/bms_01_0001.html#table2456835219)**.

# **1.4 ¿Cuáles son las diferencias entre BMS y Dedicated Host (DeH)?**

Tanto BMS como DeH le permiten utilizar exclusivamente los servidores físicos, pero tienen las siguientes diferencias:

- l BMS utiliza la arquitectura bare metal y no proporciona una plataforma de virtualización de forma predeterminada. Debe instalar el software de virtualización en un BMS antes de aprovisionar un ECS en él.
- l DeH proporciona una plataforma de virtualización de forma predeterminada. Después de comprar un DeH, puede aprovisionar directamente ECS en él.

Para obtener más información, consulte **Tabla 1-1**.

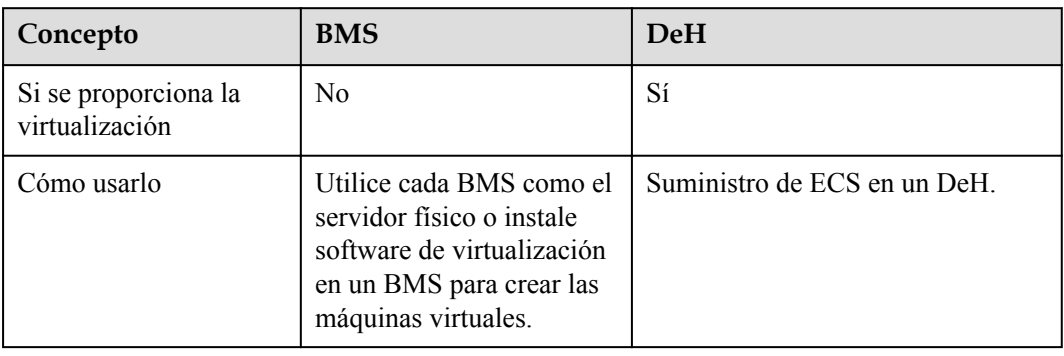

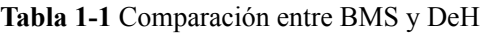

<span id="page-7-0"></span>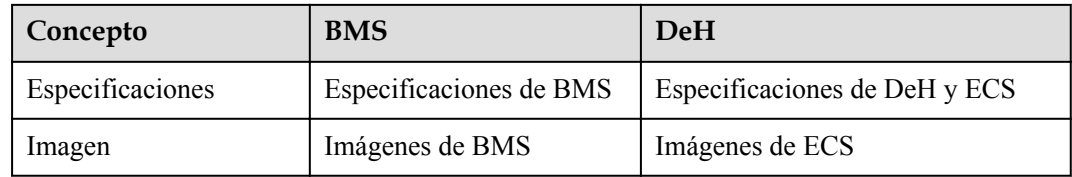

# **1.5 ¿Cómo aseguran los BMS la seguridad de los datos?**

- Los BMS ofrecen rendimiento físico a nivel de servidor y aislamiento. Proporcionan los recursos informáticos dedicados sin ninguna pérdida debido a la virtualización. Los BMS de alto rendimiento y alta fiabilidad pueden garantizar la seguridad de los datos almacenados en ellos.
- l Si un BMS utiliza discos locales, se puede utilizar RAID para mejorar la tolerancia a fallos y garantizar la seguridad de los datos.
- l Cuando un BMS utiliza los discos de EVS, se pueden hacer copias de respaldo basadas en la tecnología de instantáneas de consistencia. Puede utilizar las copias de respaldo para restaurar los datos de BMS, lo que garantiza la seguridad y fiabilidad de los datos.

# **1.6 ¿Puedo usar API para acceder a BMS?**

#### Sí.

El servicio BMS proporciona varias API, incluidas las API de BMS y las API nativas de OpenStack. Si está familiarizado con los protocolos de servicio de red y los lenguajes de programación, puede usar las API de BMS para gestionar sus recursos en la nube.

Para obtener más información, consulte la **[Referencia de la API de Bare Metal Server](https://support.huaweicloud.com/intl/es-us/api-bms/bms_api_0101.html)**.

# **1.7 ¿Qué imágenes del sistema operativo admite el BMS?**

BMS soporta las versiones de imágenes de Linux y de Windows.

BMS soporta las siguientes imágenes de Linux:

- Red Hat Linux Enterprise  $6.5/6.7/6.8/6.9/7.2/7.3/7.4/7.5.64$ -bit
- CentOS 6.8/6.9/7.2/7.3/7.4 64-bit
- $\bullet$  SUSE Linux Enterprise Server 11.4/12.1/12.2/12.3 64-bit
- l Oracle Linux Server Release 6.8/6.9/7.2/7.3/7.4 64-bit
- l Ubuntu 14.04/16.04 64-bit
- Debian 8.6 64-bit
- l EulerOS 2.2/2.3 64-bit

BMS admite las siguientes imágenes de Windows:

- $\bullet$  2016 Standard 64-bit
- 2012 R2 Standard 64-bit

Tenga en cuenta que se varían los sistemas operativos compatibles con BMS de diferentes variantes. Para obtener más información, consulte **[Los SO compatibles con diferentes tipos](https://support.huaweicloud.com/intl/es-us/productdesc-bms/bms_pd_0006.html) [de BMS](https://support.huaweicloud.com/intl/es-us/productdesc-bms/bms_pd_0006.html)**.

# <span id="page-8-0"></span>**1.8 ¿Los servicios se verán afectados si hyper-threading está configurado para BMS?**

Sí. El hyper-threading se configura en el BIOS del BMS, durante el cual es necesario reiniciar el BMS. Como resultado, los servicios se ven afectados.

# **1.9 ¿Cómo puedo consultar y aumentar la cuota de BMS?**

#### **¿Qué es una cuota?**

Las cuotas pueden limitar el número o la cantidad de recursos disponibles para los usuarios, como el número máximo de ECS o discos EVS que se pueden crear.

Si la cuota de recursos existente no puede cumplir con los requisitos de servicio, puede solicitar una cuota más alta.

#### **¿Cómo puedo ver mis cuotas?**

- 1. Inicie sesión en la consola de gestión.
- 2. Haga clic  $\heartsuit$  en la esquina superior izquierda y seleccione la región y el proyecto deseados.
- 3. En la esquina superior derecha de la página, seleccione **Resources** > **My Quotas**. Se muestra la página **Service Quota**.

#### **Figura 1-1** Mis cuotas

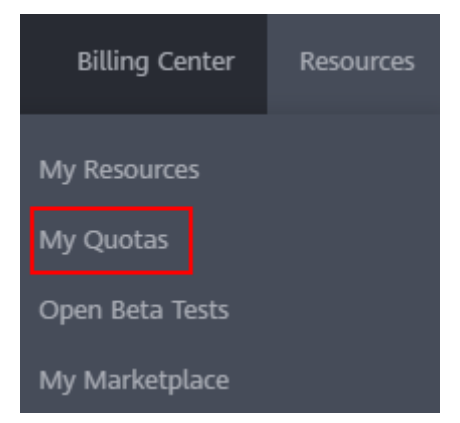

4. Vea la cuota usada y total de cada tipo de recursos en la página mostrada. Si una cuota no puede cumplir con los requisitos de servicio, solicite una cuota más alta.

#### **¿Cómo solicito una cuota más alta?**

1. Inicie sesión en la consola de gestión.

<span id="page-9-0"></span>2. En la esquina superior derecha de la página, seleccione **Resources** > **My Quotas**. Se muestra la página **Service Quota**.

#### **Figura 1-2** Mis cuotas

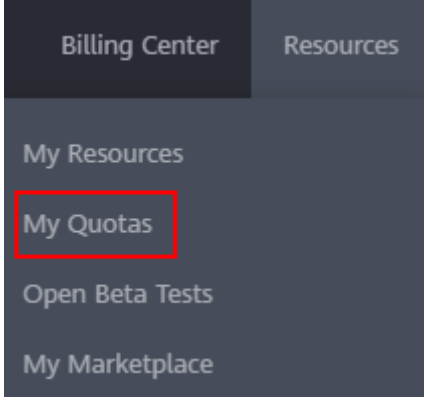

- 3. Haga clic en **Increase Quota**.
- 4. En la página **Create Service Ticket**, configure los parámetros según sea necesario. En el área **Problem Description**, rellene el contenido y el motivo del ajuste.
- 5. Después de configurar todos los parámetros necesarios, seleccione **I have read and agree to the Tenant Authorization Letter and Privacy Statement** y haga clic en **Submit**.

## **1.10 ¿Cómo puedo sincronizar el tiempo de un BMS?**

La coherencia del tiempo es importante para los BMS y puede afectar a los resultados de ejecución de tareas. Utilice el servidor NTP de Huawei Cloud para la sincronización de tiempo.

# <span id="page-10-0"></span>**2 Preguntas frecuentes sobre la instancia**

# **2.1 ¿Cuánto tiempo se tarda en crear un BMS?**

Generalmente, un BMS de Linux se crea en 30 minutos y un BMS de Windows se crea en una o dos horas. Si un BMS admite aprovisionamiento rápido, se puede crear en unos cinco minutos.

# **2.2 ¿Qué puedo hacer si no encuentro mi BMS en la consola de gestión?**

#### **Síntomas**

He comprado un BMS pero no puedo encontrarlo en la consola de gestión.

#### **Causas**

El BMS no se encuentra en la región o el proyecto seleccionado.

#### **Solución**

- 1. Inicie sesión en la consola de gestión de BMS.
- 2. En la esquina superior izquierda de la consola de gestión, seleccione la región donde se encuentra el BMS. A continuación, se muestra su BMS.

#### **Figura 2-1** Cambio de la región

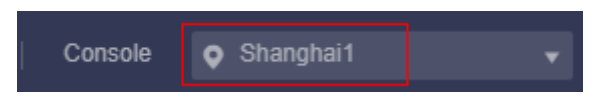

Si el BMS se compra en un proyecto en una región, cambie al proyecto para ver el BMS.

#### <span id="page-11-0"></span>**Figura 2-2** Cambio del proyecto

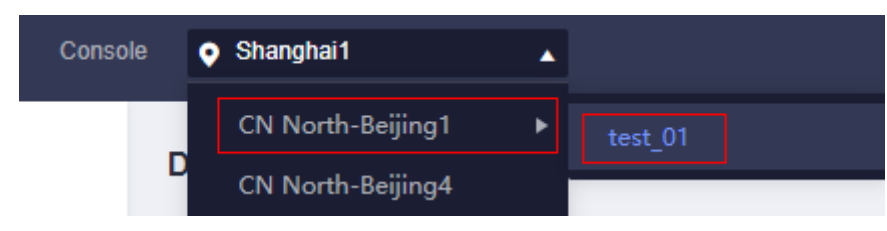

## **2.3 ¿Cómo puedo obtener board\_type de una variante de BMS?**

#### **Síntomas**

Las imágenes públicas admitidas por los BMS varían dependiendo de las variantes de BMS. Puede ver las imágenes públicas admitidas por cada variante en la consola de gestión o usando la API **[Consulta de imágenes](https://support.huaweicloud.com/intl/es-us/api-ims/ims_03_0602.html)**. Cuando utiliza la API para consultar las imágenes públicas compatibles con una variante de BMS, debe introducir **board\_type** de la variante. En esta sección se describe cómo obtener el valor de **board\_type**.

#### **Solución**

El formato de una variante de BMS es de **physical.***AB***.***C*, por ejemplo, de **physical.s1.large**.

En el formato de variante:

- l *A* especifica el tipo de BMS. Por ejemplo, el **s** indica un BMS de propósito general, el **c** indica un BMS de cómputo y el **m**, un BMS optimizado para memoria.
- l *B* especifica el número de serie del BMS. Por ejemplo, **1** en **s1** indica la primera generación de BMS de propósito general.
- *C* especifica el tamaño de la variante, como medium, large o xlarge.

Utilice *AB*+*First one or more letters of C* como el valor de **board\_type**. Por ejemplo, si la variante es de **physical.s1.large**, board\_type es de **s1l**. Para **board\_type** de más variantes, véase **Tabla 2-1**.

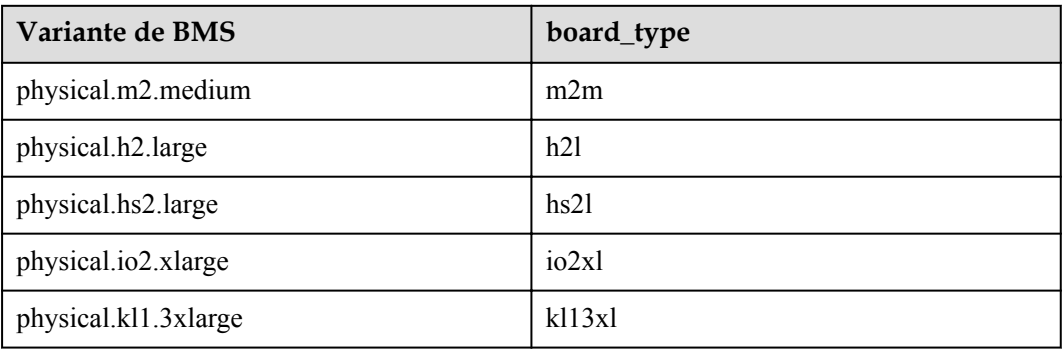

**Tabla 2-1** board\_type de una variante de BMS

# <span id="page-12-0"></span>**2.4 ¿Por qué la tarea de creación de BMS se muestra como fallida pero la lista de BMS muestra el BMS?**

#### **Síntomas**

Después de solicitar un BMS configurado con una EIP en la consola de gestión, la solicitud de aplicación de BMS se procesó correctamente, pero la EIP no se pudo vincular al BMS debido a las EIP insuficientes. En este caso, se mostrará **Failed** para la tarea en el área **Task Status**. Sin embargo, el BMS que solicitó se mostrará en la lista de BMS.

#### **Causa raíz**

- La lista de BMS muestra todos los BMS cuyas solicitudes de aplicación han sido procesadas.
- l El área **Task Status** muestra el estado de procesamiento de la tarea de creación de BMS, incluidos los estados de las subtareas, como la preparación de recursos de BMS y la vinculación de una EIP. Solo cuando todas las subtareas se han realizado correctamente, el estado de la tarea cambia a **Succeeded**. De lo contrario, el estado de la tarea se muestra como **Failed**.

El BMS solo se muestra temporalmente en la lista de BMS. Después de que el sistema revierta la tarea fallida, el BMS se eliminará de la lista.

## **2.5 ¿Cómo puedo crear un BMS que se pueda aprovisionar rápidamente?**

Cuando se crea un BMS común (es decir, un BMS arrancado desde un disco local), su sistema operativo necesita ser descargado desde la nube y también lleva algún tiempo instalar el sistema operativo. Cuando se crea un BMS que utiliza un EVS como disco de sistema, el sistema operativo se ha instalado en el disco y no es necesario descargarlo ni instalarlo. De esta manera, el BMS puede ser aprovisionado en un corto tiempo cuando usted lo solicita.

En la página para crear un BMS, seleccione una variante que admita el aprovisionamiento rápido de BMS, establezca el tipo de disco del sistema y la capacidad y configure otros parámetros necesarios.

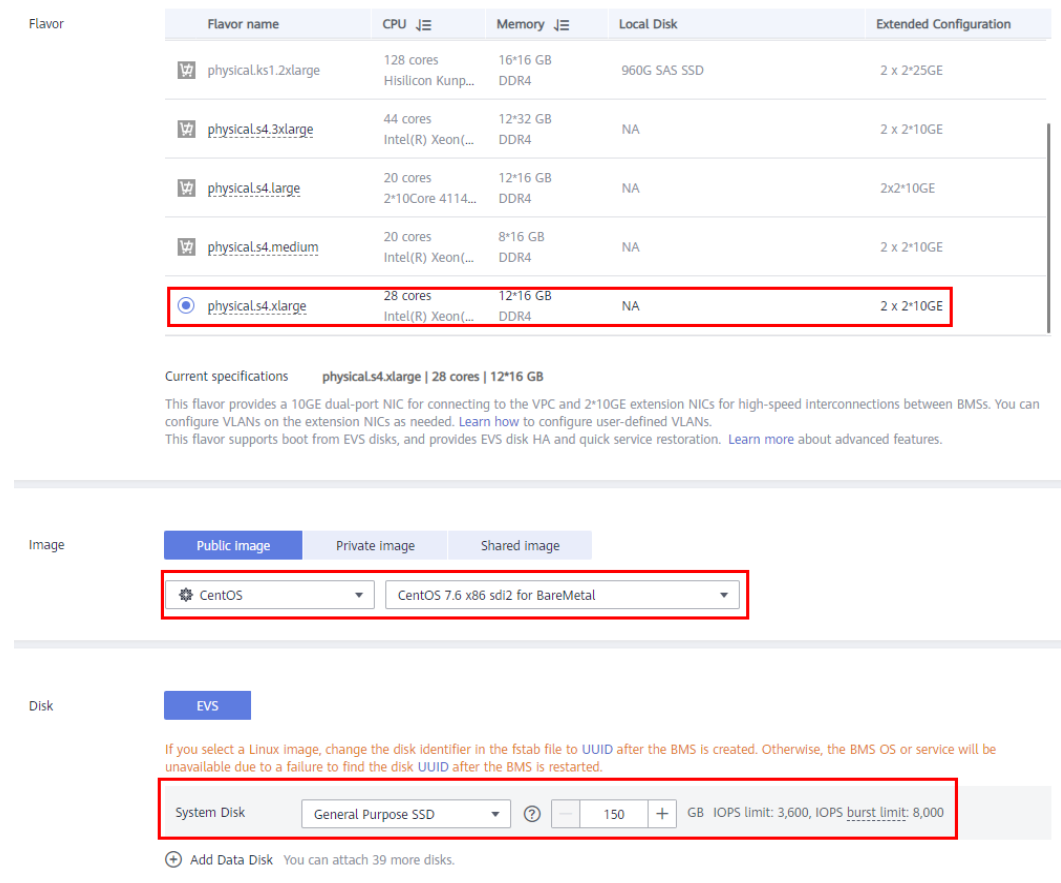

#### <span id="page-13-0"></span>**Figura 2-3** Creación de un BMS

# **2.6 ¿Cuáles son las características avanzadas de los BMS que usan discos de EVS?**

Los BMS que utilizan discos de EVS como discos de sistema pueden aprovisionarse en un tiempo más corto, lo que facilita la recuperación rápida del servicio.

Dichos BMS tienen las siguientes características avanzadas:

- $\bullet$  Los BMS arrancados desde los discos de EVS se pueden aprovisionar en unos 5 minutos.
- $\bullet$  Las copias de respaldo de CSBS garantizan la seguridad de los datos.
- Se admite la reconstrucción de BMS en caso de fallas, lo que permite una recuperación rápida del servicio.
- l Una imagen de un BMS se puede exportar para aplicar configuraciones del BMS a otros BMS, eliminando la necesidad de configurar repetidamente BMS.

### **Enlaces útiles**

#### **[Creación de un BMS que admita el aprovisionamiento rápido](https://support.huaweicloud.com/intl/es-us/usermanual-bms/bms_umn_0004.html)**

# <span id="page-14-0"></span>**2.7 ¿Puedo transferir un BMS a otra cuenta?**

Un BMS no se puede transferir directamente a otra cuenta. Para transferirlo, realice las siguientes operaciones:

1. Utilice el BMS para crear una imagen privada.

Para obtener más información, consulte la sección **[Creación de una imagen privada](https://support.huaweicloud.com/intl/es-us/usermanual-bms/bms_01_0026.html) [con un BMS](https://support.huaweicloud.com/intl/es-us/usermanual-bms/bms_01_0026.html)**.

- 2. Comparte la imagen con la cuenta de destino. Para obtener más información, consulte la sección .
- 3. Utilice la cuenta de destino para crear un BMS a partir de la imagen privada compartida.
- 4. Cancele la suscripción del BMS original.

# **2.8 ¿Es normal el nombre de host de BMS con sufijo novalocal?**

#### **Síntomas**

Los nombres de host de algunos BMS tienen el sufijo **.novalocal**.

Por ejemplo, puede establecer el nombre de host en **abc** durante la creación del BMS. **Tabla 2-2** enumera los nombres de host (obtenidos mediante la ejecución del comando **hostname**) de los BMS creados con las imágenes diferentes y los que se muestran después de reiniciar los BMS.

| Imagen     | Nombre de host antes<br>del reinicio de BMS | Nombre de host después del<br>reinicio de BMS |
|------------|---------------------------------------------|-----------------------------------------------|
| CentOS 6.8 | abc                                         | abc.novalocal                                 |
| CentOS 7.3 | abc.novalocal                               | abc.novalocal                                 |
| Ubuntu 16  | abc                                         | abc                                           |

**Tabla 2-2** Nombres de host de BMS creados a partir de diferentes imágenes

Los nombres de host de los BMS creados a partir de algunos tipos de imágenes tienen sufijo **.novalocal** mientras que otros no.

## **Solución de problemas**

Este es un fenómeno normal. Puede ignorarlo.

El nombre de host estático de un BMS de Linux se define por el usuario y se inyecta con Cloud-Init durante la creación del BMS. Según los resultados de la prueba, Cloud-Init se adapta a los sistemas operativos de manera diferente. Como resultado, los nombres de host de algunos BMS tienen el sufijo **.novalocal** mientras que otros no.

Si realmente no desea ningún nombre de host con el sufijo **.novalocal**, puede cambiar el nombre de host. Para obtener más información, consulte **[¿Cómo configuro el nombre de](#page-56-0) [host estático de un BMS?](#page-56-0)**

## <span id="page-15-0"></span>**2.9 ¿Por qué el sistema muestra un mensaje que indica que no se puede eliminar el BMS?**

Actualmente, los BMS solo admiten el modo de facturación anual/mensual y no se pueden eliminar. Por lo tanto, al hacer clic en **Delete**, el sistema muestra un mensaje que indica que el BMS no se puede eliminar.

Si ya no necesita un BMS, puede darse de baja de él utilizando cualquiera de los siguientes métodos:

- $\bullet$  Busque la fila que contiene el BMS, haga clic en More en la columna Operation y seleccione **Unsubscribe** en la lista desplegable. En la página **Unsubscribe**, seleccione una razón para la cancelación de la suscripción y haga clic en **Confirm**.
- l Elija **Billing Center** > **Unsubscriptions and Changes** > **Unsubscriptions**. Busque la fila que contiene el BMS, haga clic en **More** en la columna **Operation** y seleccione **Unsubscribe** en la lista desplegable.

## **2.10 ¿Cómo superviso las métricas de BMS?**

Cloud Eye se puede utilizar para monitorear las métricas de BMS solo después de que el Agent esté instalado en el BMS. Para obtener más información sobre la guía de instalación y las métricas de supervisión compatibles, consulte **[Supervisión del servidor](https://support.huaweicloud.com/intl/es-us/usermanual-bms/bms_umn_0065.html)**.

## **2.11 ¿Cómo puedo crear una delegación para el monitoreo de servidores del BMS?**

- 1. En la consola de gestión, elija **Service List** > **Identity and Access Management**.
- 2. En el panel de navegación de la izquierda, elija **Agencies** y, a continuación, haga clic en **Create Agency** en la esquina superior derecha.
	- **Agency Name**: Ingrese **bms\_monitor\_agency**.
	- **Agency Type**: Seleccione **Cloud service**.
	- **Cloud Service**: Seleccione **Elastic Cloud Server (ECS) and Bare Metal Server (BMS)** en la lista desplegable.
	- **Validity Period**: Seleccione **Unlimited**.
	- **Descripción**: Ingrese **Support BMS server monitoring**.
- 3. Haga clic en **Next**. En la página **Select Policy/Role**, busque y seleccione **CES Administrator**.
- 4. Haga clic en **Next**. En la página **Select Scope**, seleccione **All resources** o **Regionspecific projects**.

#### $\Box$  NOTA

Si el BMS pertenece a un subproyecto, asegúrese de que el subproyecto tiene el permiso de administrador de CES.

5. Haga clic en **OK**.

# <span id="page-17-0"></span>**3 Preguntas frecuentes sobre facturación**

# **3.1 ¿Dónde puedo consultar el precio de BMS?**

Los precios de los BMS varían dependiendo de la región y la variante. Puede consultar los precios de la sección **[Detalles de precios del producto](https://www.huaweicloud.com/intl/es-us/pricing/index.html?tab=detail#/bms)**.

# **3.2 ¿Qué son los prepago y postpago? ¿Cómo puedo elegir entre ellos?**

El prepago se refiere al modo de facturación anual/mensual. El sistema calcula el precio en función del tipo de BMS y la cantidad que seleccione y deduce la suma de su cuenta.

El postpago se refiere al modo de facturación de pago por uso, lo que significa que usted paga por lo que usa. Los BMS no admiten este modo.

Si sus servicios son estables y necesita los BMS a largo plazo, se recomienda el prepago. Si sus demandas de servicio fluctúan mucho y son difíciles de predecir con precisión, o pueden producirse picos de demanda temporales o abruptos, el postpago puede adaptarse mejor a sus necesidades.

# **3.3 ¿Cuál es el impacto en la facturación si me doy de baja de un BMS?**

Depende del estado del BMS y cuánto tiempo lo haya usado. **[Tabla 3-1](#page-18-0)** provides the details.

| Tipo de<br>cancelación<br>de<br>suscripción                       | Cantidad<br>de<br>cancelacion<br>es de<br>suscripción | Cargo de<br>gestión<br>cobrado | Monto<br>adeudado<br>cobrado | Cupones<br>de efectivo<br>reembolsa<br>dos | Cupones<br>de<br>descuento<br>devueltos |
|-------------------------------------------------------------------|-------------------------------------------------------|--------------------------------|------------------------------|--------------------------------------------|-----------------------------------------|
| Darse de<br>baja de un<br>BMS en uso                              | Sin límite                                            | Sí                             | Sí                           | N <sub>0</sub>                             | N <sub>0</sub>                          |
| Darse de<br>baja de un<br><b>BMS</b><br>inactivo                  | Sin límite                                            | N <sub>o</sub>                 | N <sub>0</sub>               | Sí                                         | N <sub>o</sub>                          |
| Cancelar la<br>suscripción<br>de un BMS<br>que no se ha<br>creado | Sin límite                                            | No                             | N <sub>0</sub>               | Sí                                         | N <sub>0</sub>                          |
| Darse de<br>baja de un<br>período de<br>renovación<br>inactivo    | Sin límite                                            | No                             | N <sub>0</sub>               | Sí                                         | No                                      |

<span id="page-18-0"></span>**Tabla 3-1** Reglas de cancelación de suscripciones

# **3.4 ¿Cómo configuro la renovación automática para los BMS facturados anualmente/mensualmente?**

Para evitar que los BMS se eliminen cuando caduquen, puede habilitar la renovación automática para los BMS que desea utilizar durante un largo plazo.

#### **Procedimiento**

- 1. Inicie sesión en la consola de gestión y elija **Billing** > **Renewal**.
- 2. Consulte los BMS de destino por nombre, número de pedido o ID.
- 3. Para habilitar la renovación automática de un BMS o varios BMS, haga lo siguiente:
	- Para habilitar la renovación automática de un BMS, localice la fila que contiene el BMS y haga clic en **Enable Auto-Renew**. En la página mostrada, establezca **New Auto-Renew Period** y haga clic en **OK**.

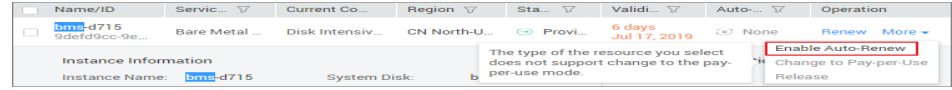

– Para habilitar la renovación automática de varios BMS, seleccione los BMS y haga clic en **Enable Auto-Renew** en la parte superior de la lista **Renewals**. En la página mostrada, establezca **New Auto-Renew Period** y haga clic en **OK**.

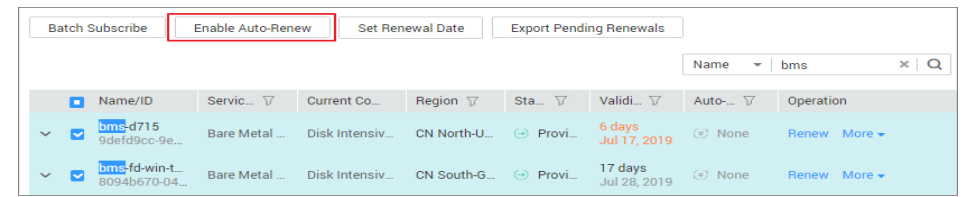

# <span id="page-19-0"></span>**3.5 ¿Cuándo se lanzará un BMS después de que expire?**

Si no renueva un BMS antes de que caduque, se conservará durante un período de tiempo.

El período de retención es de 15 días.

# <span id="page-20-0"></span>**4 Preguntas frecuentes sobre el par de claves**

# **y la contraseña**

# **4.1 ¿Cómo cambio la contraseña de un BMS en su sistema operativo?**

Se recomienda **[restablecer la contraseña en la consola](https://support.huaweicloud.com/intl/es-us/usermanual-bms/bms_01_0028.html)**. Alternativamente, puede iniciar sesión en el BMS y cambiar la contraseña en su sistema operativo.

## **Cambiar la contraseña para iniciar sesión en un BMS de Linux**

CentOS 7.5 se utiliza como ejemplo.

- 1. **[Inicie sesión remotamente en el BMS](https://support.huaweicloud.com/intl/es-us/usermanual-bms/bms_01_0018.html)**.
- 2. Ejecute el comando **passwd root**, introduzca la nueva contraseña y vuelva a escribir la nueva contraseña.

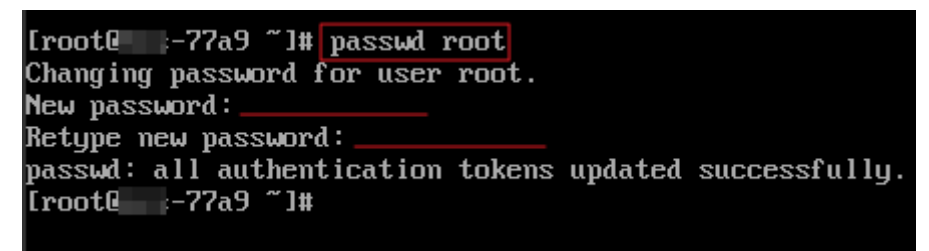

3. Ingrese **exit** para cerrar la sesión y use la nueva contraseña para iniciar sesión en el BMS para comprobar si ha cambiado la contraseña correctamente.

### **Cambiar la contraseña para iniciar sesión en un BMS de Windows**

Windows Server 2012 R2 se utiliza como ejemplo.

- 1. **[Inicie sesión en el BMS de forma remota mediante MSTSC](https://support.huaweicloud.com/intl/es-us/usermanual-bms/es-us_topic_0079188786.html)**.
- 2. Haga clic en **entrance interior izquierda**, elija **Windows PowerShell** y escriba **compmgmt.msc** para abrir **Computer Management**.

3. Elija **System Tools** > **Local Users and Groups** > **Users**, haga clic con el botón derecho en el nombre de usuario de destino, por ejemplo, **Administrator** en la siguiente figura.

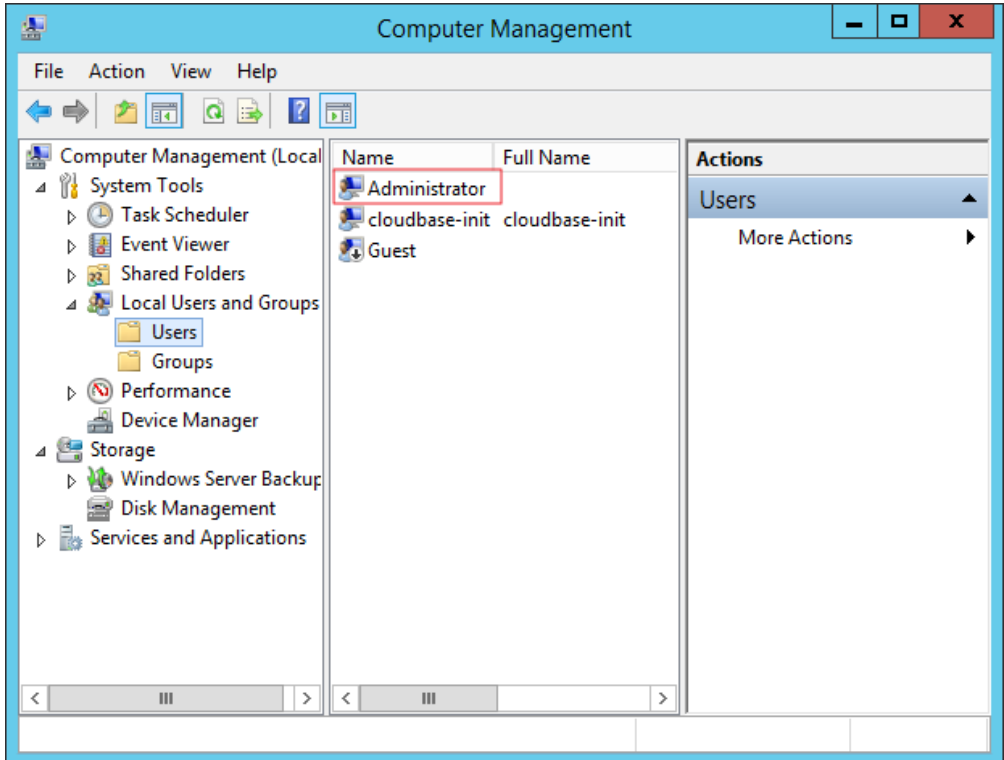

4. Seleccione **Set Password**.

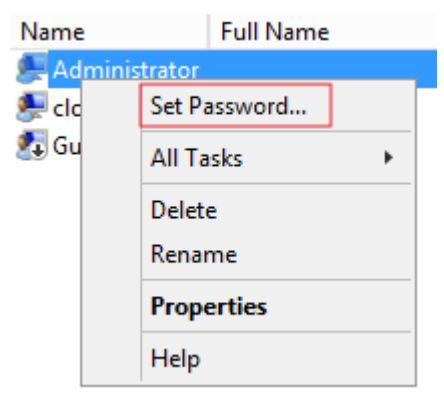

5. Haga clic en **Continue**.

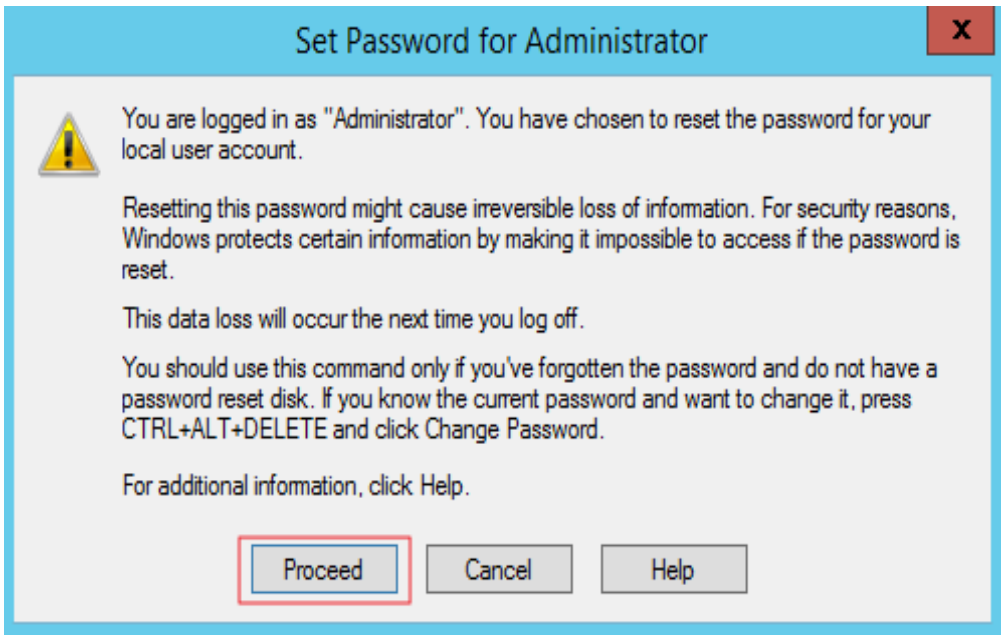

6. Ingrese la nueva contraseña, confirme la contraseña y haga clic en **OK**.

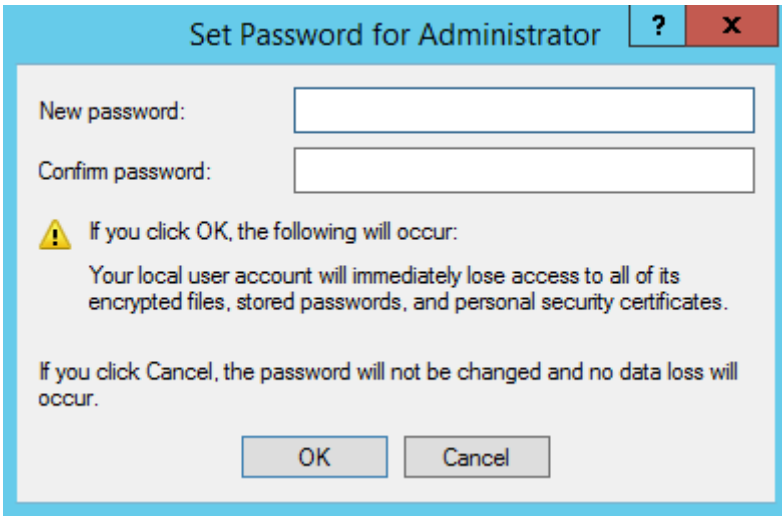

7. Pulse **Ctrl+Alt+Delete** para bloquear la pantalla de BMS. A continuación, desbloquee la pantalla y use la nueva contraseña para iniciar sesión.

# <span id="page-23-0"></span>**5 Preguntas frecuentes sobre el inicio de**

# **sesión**

# **5.1 ¿Qué necesita estar preparado para iniciar sesión en un BMS?**

#### **Windows**

#### l Obtenga la contraseña de inicio de sesión.

Cuando crea un BMS de Windows, solo puede seleccionar el inicio de sesión del par de claves. Por lo tanto, antes de iniciar sesión en un BMS de Windows, debe analizar el archivo clave en una contraseña. Para obtener más información, consulte la **[Obtención](https://support.huaweicloud.com/intl/es-us/usermanual-bms/bms_umn_0030.html) [de la contraseña de un BMS de Windows](https://support.huaweicloud.com/intl/es-us/usermanual-bms/bms_umn_0030.html)**.

l Asegurarse de que hay una EIP vinculada al BMS. Para más detalles, consulte **[Vinculación de una EIP](https://support.huaweicloud.com/intl/es-us/usermanual-bms/es-us_topic_0053655291.html)**.

#### **Linux**

- l Obtenga la contraseña de inicio de sesión.
	- Si el modo de autenticación es un par de claves SSH, utilice el par de claves que seleccionó al crear el BMS. Si ha extraviado su archivo de clave privada, habilite **[Data Encryption Workshop](https://www.huaweicloud.com/intl/es-us/product/dew.html)** para restablecer el par de claves.
	- Si el modo de autenticación es contraseña, utilice la contraseña que establezca al crear el BMS. Si ha olvidado la contraseña, puede restablecerla. Para obtener más información, consulte **[Restablecer la contraseña del BMS](https://support.huaweicloud.com/intl/es-us/usermanual-bms/bms_01_0028.html)**.
- l Asegúrese de que hay una EIP vinculada al BMS (no es necesario para el inicio de sesión remoto).

Si desea iniciar sesión en el BMS mediante un par de claves de SSH, o un nombre de usuario y una contraseña, debe asegurarse de que ha vinculado una EIP al BMS. Para más detalles, consulte **[Vinculación de una EIP](https://support.huaweicloud.com/intl/es-us/usermanual-bms/es-us_topic_0053655291.html)**.

# <span id="page-24-0"></span>**5.2 ¿Qué hago si he seleccionado la autenticación de par de claves cuando creé un BMS pero quiero iniciar sesión en el BMS usando una contraseña?**

Cuando crea un BMS de Windows, solo puede seleccionar la autenticación del par de claves. Para iniciar sesión en el BMS con una contraseña, obtenga la contraseña de cualquiera de las siguientes maneras:

- Es necesario utilizar el archivo de clave privada obtenido al crear el BMS para obtener la contraseña. Para obtener más información, consulte **[Obtención de la contraseña de un](https://support.huaweicloud.com/intl/es-us/usermanual-bms/bms_umn_0030.html) [BMS de Windows](https://support.huaweicloud.com/intl/es-us/usermanual-bms/bms_umn_0030.html)**.
- l Restablezca la contraseña en la consola. Para obtener más información, consulte **[Restablecer la contraseña del BMS](https://support.huaweicloud.com/intl/es-us/usermanual-bms/bms_01_0028.html)**.

Cuando crea un BMS de Linux, puede seleccionar el par de claves o el modo de autenticación de contraseña. Si se selecciona la autenticación de par de claves, puede obtener la contraseña de cualquiera de las siguientes maneras:

- l Inicie sesión en el BMS como se indica en **[Iniciar sesión en un BMS usando un par de](https://support.huaweicloud.com/intl/es-us/usermanual-bms/es-us_topic_0027575694.html) [clave SSH](https://support.huaweicloud.com/intl/es-us/usermanual-bms/es-us_topic_0027575694.html)** y ejecute el comando **passwd** para establecer una contraseña.
- l Restablezca la contraseña en la consola. Para obtener más información, consulte **[Restablecer la contraseña del BMS](https://support.huaweicloud.com/intl/es-us/usermanual-bms/bms_01_0028.html)**.

# **5.3 ¿Qué hago si no puedo iniciar sesión en un BMS de Windows?**

### **Resolución de problemas**

Si no puede conectarse a un BMS mediante el escritorio remoto, haga lo siguiente:

- 1. **Comprobar si se cumplen las condiciones de inicio de sesión**
- 2. **Comprobar la conectividad de red**
- 3. **[Comprobar si el firewall está configurado correctamente](#page-25-0)**
- 4. **[Comprobar el puerto para acceder remotamente al BMS](#page-25-0)**
- 5. **[Reiniciar el BMS](#page-25-0)**

### **Comprobar si se cumplen las condiciones de inicio de sesión**

Compruebe si el inicio de sesión está correctamente preparado. Para obtener más información, véase **[¿Qué necesita estar preparado para iniciar sesión en un BMS?](#page-23-0)**.

### **Comprobar la conectividad de red**

Compruebe si la EIP enlazada al BMS se puede hacer ping. Si la EIP no se puede hacer ping, compruebe si se ha agregado la siguiente regla al grupo de seguridad. Si no lo es, agréguelo.

<span id="page-25-0"></span>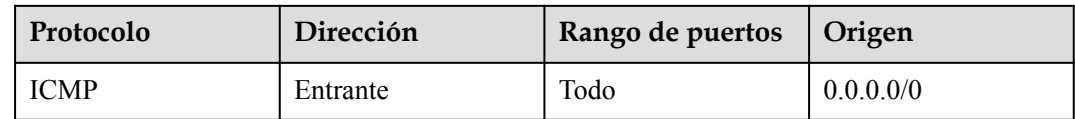

A continuación, intente iniciar sesión de forma remota en el BMS de nuevo.

#### **Comprobar si el firewall está configurado correctamente**

El firewall del BMS debe permitir el puerto de conexión remota (3389 de forma predeterminada). Si no ha configurado el puerto de conexión remota en la regla de entrada, no puede iniciar sesión de forma remota en el BMS. En este caso, agregue el puerto de conexión remota a la regla de entrada del firewall.

A continuación, intente iniciar sesión de forma remota en el BMS de nuevo.

#### **Comprobar el puerto para acceder remotamente al BMS**

Compruebe si se puede acceder al puerto 3389 del BMS.

Si el puerto es inaccesible, compruebe si este puerto está permitido por el grupo de seguridad. Si no lo es, agregue una regla de grupo de seguridad para permitirlo.

- l **[Grupos de seguridad y reglas de grupo de seguridad predeterminados](https://support.huaweicloud.com/intl/es-us/usermanual-vpc/SecurityGroup_0003.html)**
- l **[Adición de reglas de grupo de seguridad](https://support.huaweicloud.com/intl/es-us/usermanual-bms/es-us_topic_0028313245.html)**

A continuación, intente iniciar sesión de forma remota en el BMS de nuevo.

#### **Reiniciar el BMS**

Si las configuraciones anteriores son correctas y aún no puede iniciar sesión, **[reinicie el BMS](https://support.huaweicloud.com/intl/es-us/usermanual-bms/bms_umn_0013.html)** en la consola. La operación de reinicio detendrá el servidor e interrumpirá los servicios. Realice esta operación con precaución.

A continuación, intente iniciar sesión de forma remota en el BMS de nuevo.

Si aún no puede iniciar sesión después de realizar las operaciones anteriores, registre la información de BMS relacionada y la hora en que se produjo el error de inicio de sesión. Póngase en contacto con el soporte técnico de Huawei Cloud.

## **5.4 ¿Qué hago si no puedo iniciar sesión en un BMS de Linux?**

Si no puede iniciar sesión en un BMS mediante SSH, se recomienda que inicie sesión en el BMS con la consola.

#### **Compruebe si puede iniciar sesión de forma remota en el BMS a través de la consola**

Si el inicio de sesión SSH falla, compruebe si puede iniciar sesión remotamente en el BMS con la consola de gestión.

- 1. Inicie sesión en la consola de gestión.
- 2. En **Computing**, haga clic en **Bare Metal Server**.
- 3. Busque la fila que contiene el BMS de destino y haga clic en **Remote Login** en la columna **Operation**.

Después de aproximadamente un minuto, se muestra la página de inicio de sesión. Pulse **Enter** e introduzca el nombre de usuario **root** y la contraseña.

#### $\Box$  NOTA

Obtenga información sobre los **[preparativos](#page-23-0)** para iniciar sesión en un BMS.

Si aún no puede iniciar sesión en el BMS, registre la información relacionada con el BMS y la hora en que se produjo el error de inicio de sesión. Póngase en contacto con el soporte técnico de Huawei Cloud.

#### **Resolución de problemas**

Si puede iniciar sesión en el BMS de forma remota pero no puede iniciar sesión con SSH, haga lo siguiente:

- 1. **Comprobar la conectividad de red**
- 2. **Comprobar si el grupo de seguridad está configurado correctamente**
- 3. **[Comprobar si la información del disco no del sistema está comentada en el](#page-27-0) [archivo /etc/fstab](#page-27-0)**
- 4. **[Comprobar el puerto para acceder remotamente al BMS](#page-27-0)**
- 5. **[Comprobar la carga de la CPU](#page-28-0)**

#### **Comprobar la conectividad de red**

Compruebe si la EIP enlazada al BMS se puede hacer ping. Si la EIP no se puede hacer ping, compruebe si se ha agregado la siguiente regla al grupo de seguridad. Si no lo es, agréguelo.

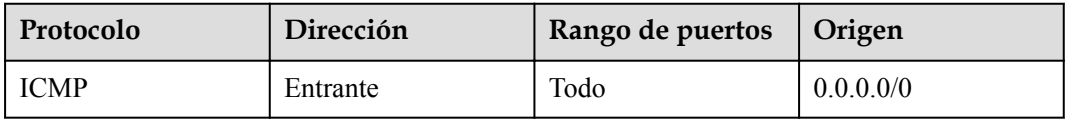

A continuación, intente iniciar sesión de forma remota en el BMS de nuevo.

#### **Comprobar si el grupo de seguridad está configurado correctamente**

Compruebe si el puerto 22 del grupo de seguridad está permitido. Si no lo es, agregue una regla de grupo de seguridad para permitirlo.

- l **[Grupos de seguridad y reglas de grupo de seguridad predeterminados](https://support.huaweicloud.com/intl/es-us/usermanual-vpc/SecurityGroup_0003.html)**
- l **[Adición de reglas de grupo de seguridad](https://support.huaweicloud.com/intl/es-us/usermanual-bms/es-us_topic_0028313245.html)**

A continuación, intente iniciar sesión de forma remota en el BMS de nuevo.

## <span id="page-27-0"></span>**Comprobar si la información del disco no del sistema está comentada en el archivo /etc/fstab**

- 1. Inicie sesión en el BMS y ejecute el siguiente comando para editar el archivo **/etc/fstab**: **vi /etc/fstab**
- 2. Comenta la configuración del disco de datos en el archivo **/etc/fstab**.

El archivo **/etc/fstab** contiene información sobre los sistemas de archivos y los dispositivos de almacenamiento conectados automáticamente al BMS cuando se inicia el BMS. La información de configuración acerca de los discos de datos conectados automáticamente al BMS debe ser comentada. Por ejemplo, la última fila que se muestra en **Figura 5-1** es la configuración del disco de datos que se comentará en el archivo **/etc/ fstab**.

**Figura 5-1** Configuración del disco de datos en el archivo fstab

| ~]# cat /etc/fstab                                                          |      |          |          |
|-----------------------------------------------------------------------------|------|----------|----------|
|                                                                             |      |          |          |
| #                                                                           |      |          |          |
| # /etc/fstab                                                                |      |          |          |
| # Created by anaconda on Wed Feb 27 06:58:16 2019                           |      |          |          |
| #                                                                           |      |          |          |
| # Accessible filesystems, by reference, are maintained under '/dev/disk'    |      |          |          |
| # See man pages fstab(5), findfs(8), mount(8) and/or blkid(8) for more info |      |          |          |
| #                                                                           |      |          |          |
| UUID=4c2c090d-4228-49fc-9cbe-3920b3bf287c /                                 | ext4 | defaults | $1 \; 1$ |
| UUID=9c29104b-31b8-4421-a207-102f86ec7ae5 /mnt/test                         | ext4 | defaults |          |

Después de realizar las operaciones anteriores, reinicie el BMS e intente conectarse remotamente a él.

#### **Comprobar el puerto para acceder remotamente al BMS**

Compruebe la configuración de BMS.

- 1. Compruebe si se está ejecutando el proceso sshd de BMS.
- 2. Compruebe si el BMS rechaza el acceso del PC local.
	- a. Inicie sesión en el BMS y ejecute el siguiente comando:

#### **vi /etc/hosts.deny**

- b. Si la dirección IP del PC local está contenida en el archivo, la dirección IP se rechaza. En tal caso, elimine la dirección IP del archivo.
- 3. Abra el archivo **/etc/ssh/ssh\_config** en el PC local y compruebe el puerto de inicio de sesión predeterminado. Además, compruebe si se ha cambiado el valor del campo **port** (puerto habilitado para SSH) en el archivo **/etc/ssh/sshd\_config** del BMS (el número de puerto predeterminado es 22).

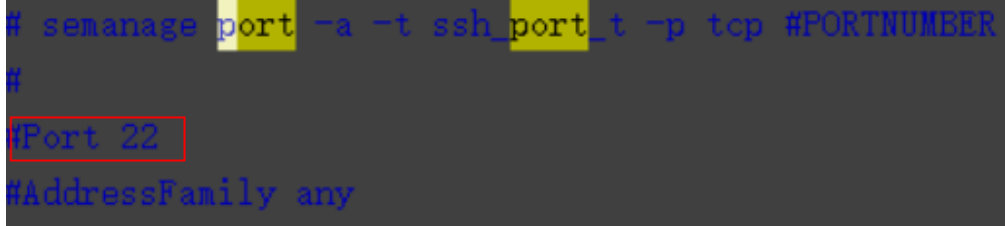

A continuación, intente iniciar sesión de forma remota en el BMS de nuevo.

## <span id="page-28-0"></span>**Comprobar la carga de la CPU**

Compruebe si el error de inicio de sesión es causado por el uso alto de la CPU. En caso afirmativo, realice las siguientes operaciones para reducir el uso de la CPU:

- l Detenga algunos procesos que no se utilizan temporalmente e inténtelo de nuevo.
- l También puede **[reiniciar el BMS](https://support.huaweicloud.com/intl/es-us/usermanual-bms/bms_umn_0013.html)**.

La operación de reinicio detendrá el servidor e interrumpirá los servicios. Realice esta operación con precaución.

l **[Vuelva a instalar el sistema operativo](https://support.huaweicloud.com/intl/es-us/usermanual-bms/bms_01_0029.html)**.

La reinstalación del sistema operativo es una operación de alto riesgo. Haga una copia de respaldo de los datos antes de la reinstalación.

A continuación, intente iniciar sesión de forma remota en el BMS de nuevo.

# **5.5 ¿Qué versiones del navegador se pueden utilizar para iniciar sesión de forma remota en un BMS?**

Cuando utiliza un navegador para iniciar sesión de forma remota en un BMS, asegúrese de que la versión del navegador cumple los requisitos de **Tabla 5-1**.

| Navegador         | Versión       |
|-------------------|---------------|
| Google Chrome     | 31.0-75.0     |
| Mozilla FireFox   | $27.0 - 62.0$ |
| Internet Explorer | $10.0 - 11.0$ |

**Tabla 5-1** Requisitos de versión del navegador

# **5.6 ¿Qué hago si la página de inicio de sesión no responde?**

#### **Síntomas**

En la página para iniciar sesión de forma remota en un BMS, después de pulsar **Enter**, la página no responde.

#### **Causas posibles**

La configuración del sistema operativo de BMS no permite el inicio de sesión remoto en el BMS.

### **Solución**

Utilice un par de claves para iniciar sesión en el BMS y configurar el sistema operativo según sea necesario. La configuración varía dependiendo del sistema operativo. La siguiente parte proporciona configuraciones de algunos sistemas operativos como ejemplos.

- 1. Modifique el archivo de configuración.
	- Para SUSE Linux Enterprise Server 12 SP2, SUSE Linux Enterprise Server 12 SP1, Ubuntu 16.04 Server, CentOS Linux 7.3 y EulerOS 2.2, use el editor vi para abrir el archivo **/etc/default/grub** y agregar **console=tty0 console=ttyS0** después de **GRUB\_CMDLINE\_LINUX**.

**Figura 5-2** Ejemplo

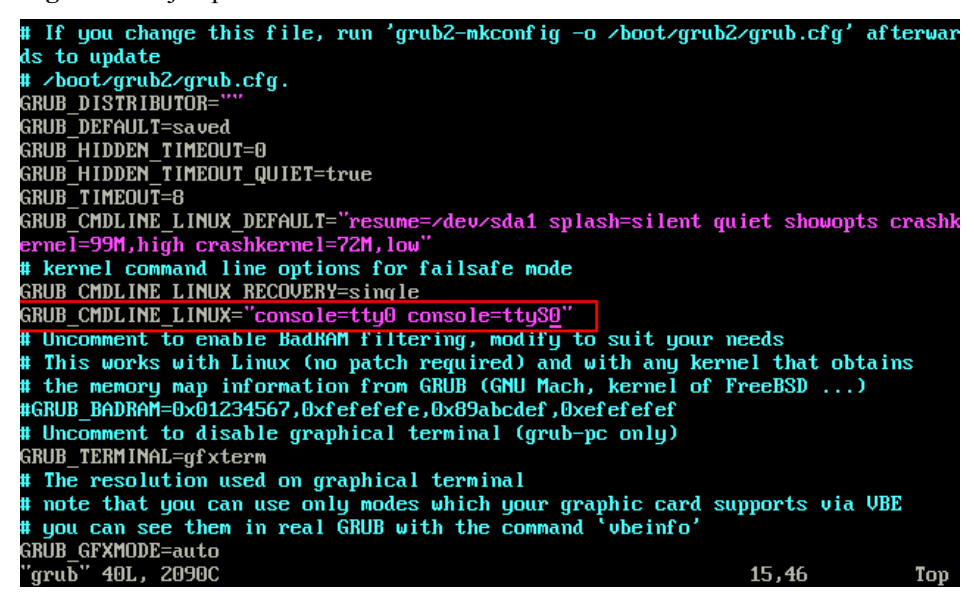

– Para Oracle Linux 7.3 y Red Hat Enterprise Linux 7.3, utilice el editor vi para abrir el archivo **/etc/sysconfig/grub** y agregar **console=tty0 console=ttyS0** después de **GRUB\_CMDLINE\_LINUX**.

**Figura 5-3** Ejemplo

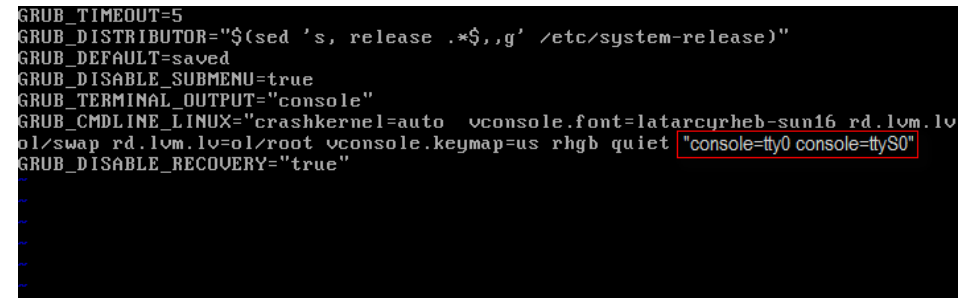

- 2. Actualice la configuración.
	- Para SUSE Linux Enterprise Server 12 SP2, Oracle Linux 7.3, Red Hat Enterprise Linux 7.3, CentOS Linux 7.3 y EulerOS 2.2, ejecute los siguientes comandos para actualizar la configuración:

#### **stty -F /dev/ttyS0 speed 115200**

**grub2-mkconfig -o /boot/grub2/grub.cfg**

#### **systemctl enable serial-getty@ttyS0**

<span id="page-30-0"></span>– Para Ubuntu 16.04 Server, ejecute los siguientes comandos para actualizar la configuración:

**stty -F /dev/ttyS0 speed 115200**

**grub-mkconfig -o /boot/grub/grub.cfg**

#### **systemctl enable serial-getty@ttyS0**

3. (Opcional) Modifique el archivo de configuración de seguridad.

Si inicia sesión en el BMS a través del puerto serie como usuario **root**, debe modificar el archivo de configuración de seguridad. Agregue la siguiente información al final de **/etc/ securetty**:

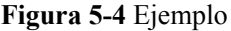

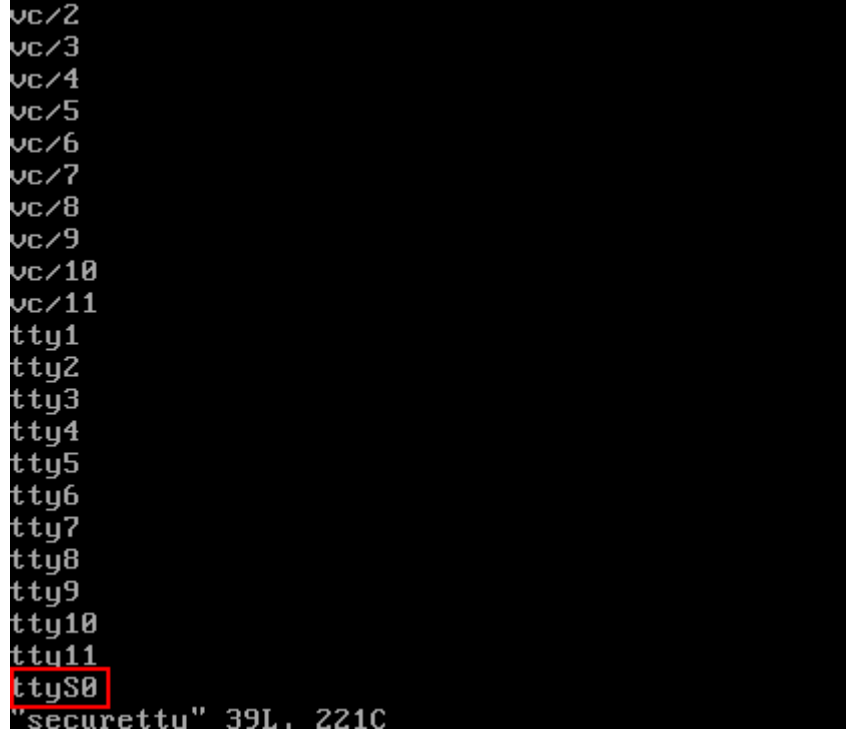

4. Ejecute el comando **reboot** para reiniciar el sistema operativo.

Después de configurar el sistema operativo de BMS, compruebe si puede iniciar sesión en el BMS de forma remota.

# **5.7 ¿Qué hago si la consola de BMS se muestra incorrectamente después de iniciar sesión de forma remota en un BMS?**

#### **Síntomas**

Se presentan los siguientes síntomas:

l Después de salir del editor de vim, solo se puede editar la mitad del espacio de la pantalla.

- l Al introducir más de 80 caracteres, se cubre la fila actual.
- $\bullet$  Si ajusta el tamaño de la ventana del navegador cuando utiliza un editor de texto como vim, las filas se rompen en la pantalla.

#### **Causas posibles**

El inicio de sesión remoto en un BMS está sujeto a la comunicación en el puerto serie. La consola de BMS no se puede adaptar automáticamente a la pantalla. El número predeterminado de filas es 24 y el de columnas es 80.

#### **Solución**

Después de iniciar sesión en el BMS de forma remota, haga clic con el botón derecho en el área en blanco y seleccione **Resize:** *xxx*. Se pegará un comando en la línea de comandos, como **stty cols 166 rows 48**. A continuación, pulse **Enter** y ajuste el tamaño de la consola.

**Figura 5-5** Selección de Resize: xxx

```
Discovered PICMG Extension 2.2
Discovered IPMB-0 address 0x20
[SOL Session operational. Use ~? for help]
```

```
linux-8nad:\sim #\Box
```
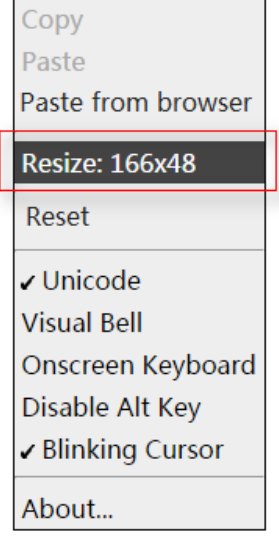

#### A ATENCIÓN

Cuando utilice un editor de texto como vim, no ajuste el tamaño de la ventana. Si necesita ajustar el tamaño de la ventana, salga primero del editor, ajuste el tamaño de la ventana y ajuste el tamaño de la consola según la solución proporcionada en esta sección.

## <span id="page-32-0"></span>**5.8 ¿Qué hago si el teclado numérico no funciona durante el inicio de sesión remoto?**

### **Síntomas**

Cuando introduzco los números usando el teclado numérico para el inicio de sesión remoto, los números no se muestran correctamente.

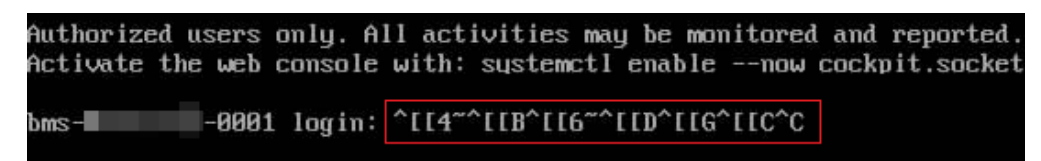

### **Solución**

Ejecute el comando **setleds** de Linux para activar el teclado numérico.

1. En la página de inicio de sesión remoto, ejecute el siguiente comando para consultar el estado del teclado numérico:

**setleds -F**

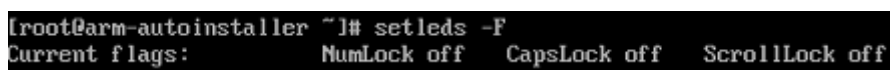

**NumLock** es **off**, indicando que el teclado numérico está apagado.

2. Ejecute el siguiente comando para activar el teclado numérico:

#### **setleds +num**

3. Ejecute de nuevo el comando **setleds -F**. Si **NumLock** cambia a **on**, el problema se soluciona.

# **5.9 ¿Qué hago si el inicio de sesión de SSH o la transmisión de datos es lenta?**

#### **Síntomas**

El inicio de sesión en los BMS de Linux o la transmisión de datos entre los BMS de Linux en modo SSH es lento porque UseDNS está habilitado para SSH.

UseDNS es una característica de seguridad mejorada de SSH y está habilitada de forma predeterminada. En tal caso, el servidor obtiene el nombre de host de un cliente localizando el registro de PTR de la dirección IP del cliente con una consulta de DNS inversa. A continuación, el servidor realiza una consulta DNS basada en el nombre de host del cliente obtenido y comprueba si la dirección IP obtenida es la misma que la dirección IP original, evitando la suplantación del cliente. En general, los clientes usan una dirección IP dinámica y no tienen un registro de PTR correspondiente. Por lo tanto, esta característica no es válida para la comparación de información. Sin embargo, esta característica aumenta el retardo y, por lo tanto, ralentiza la conexión del cliente.

#### **Solución**

- 1. Inicie sesión en el BMS de forma remota.
- 2. Ejecute el siguiente comando para abrir el archivo **/etc/ssh/sshd\_config**: **vi /etc/ssh/sshd\_config**
- 3. Encuentre el siguiente campo: #UseDNS yes

Agregue la siguiente información en una nueva línea después del campo: UseDNS no

4. Guarde la configuración y reinicie SSH.

**service sshd restart**

# <span id="page-34-0"></span>**6 Preguntas frecuentes sobre redes y**

# **seguridad**

# **6.1 ¿Pueden los BMS de diferentes cuentas comunicarse entre sí a través de una red interna?**

En general, los BMS de diferentes cuentas no pueden comunicarse entre sí por motivos de seguridad.

Sin embargo, si necesita permitir que los BMS de diferentes cuentas se comuniquen entre sí con una red interna, puede crear una interconexión de VPC entre las VPC de diferentes cuentas. Para obtener más información, consulte la **[Creación de una interconexión de VPC](https://support.huaweicloud.com/intl/es-us/usermanual-vpc/es-us_topic_0046655038.html) [con una VPC en otra cuenta](https://support.huaweicloud.com/intl/es-us/usermanual-vpc/es-us_topic_0046655038.html)**.

# **6.2 ¿Cómo se comunican entre sí dos BMS en la misma región pero diferentes AZ?**

Si están en la misma VPC, se comunican entre sí con una red interna. Si están en la misma subred de una VPC, se comunican entre sí con la red de capa 2. Si están en diferentes subredes de una VPC, se comunican entre sí con la red de capa 3. Una EIP debe estar vinculada a la NIC principal de cada BMS para que puedan comunicarse entre sí.

# **6.3 ¿Mis BMS están en la misma subred?**

Puede personalizar sus redes. Por lo tanto, independientemente de que sus BMS utilicen la red común o la red de alta velocidad, puede controlar si están en la misma subred.

# **6.4 ¿Puedo asociar un BMS con varios grupos de seguridad?**

Sí. Para obtener más información, consulte la sección **[Cambio de un grupo de seguridad](https://support.huaweicloud.com/intl/es-us/usermanual-bms/bms_01_0065.html)**.

# <span id="page-35-0"></span>**6.5 ¿Pueden los BMS comunicarse con los ECS en la misma VPC?**

Sí, los BMS pueden comunicarse con los ECS en la misma VPC.

Su VPC puede consistir en varios segmentos de red. Si los BMS y los ECS están en el mismo segmento, se comunican entre sí con la red de Capa 2. Si están en los segmentos diferentes, se comunican entre sí con la red de Capa 3.

Además, debe configurar reglas de grupo de seguridad para que los BMS se comuniquen con los ECS. Además, para permitir que un ECS acceda a un BMS de Windows, deshabilite el firewall de Windows.

# **6.6 ¿Cuáles son las diferencias entre las NIC primaria y las de extensión de los BMS?**

Son diferentes de las siguientes maneras:

- l Generalmente, las rutas predeterminadas de SO utilizan preferentemente las NIC primarias. Si las rutas predeterminadas de SO utilizan las NIC de extensión, la comunicación de red se interrumpirá. A continuación, puede comprobar la configuración de la ruta para rectificar el error de comunicación de red.
- l De forma predeterminada, solo las NIC principales pueden comunicarse con la zona de servicio público (zona donde se despliegan los servicios de PaaS y de DNS). Las NIC de extensión no pueden comunicar esta zona.

## **6.7 ¿Puedo vincular múltiples EIP a un BMS?**

Solo se puede vincular una EIP a una NIC. Si desea vincular varias EIP a un BMS, puede vincularlas a las NIC de extensión y, a continuación, realizar las operaciones necesarias en el BMS, como agregar rutas o espacios de nombres basados en políticas, para garantizar la conectividad de red. Para obtener más información sobre cómo configurar rutas basadas en políticas, consulte **[¿Cómo accedo a Internet por una EIP vinculada a una NIC de](https://support.huaweicloud.com/intl/es-us/eip_faq/faq_eip_0009.html) [extensión?](https://support.huaweicloud.com/intl/es-us/eip_faq/faq_eip_0009.html)**

# **6.8 ¿Puedo configurar la EIP?**

No. La EIP se asigna automáticamente desde el grupo de direcciones DHCP.

# **6.9 ¿Obtendré una EIP que haya sido liberada?**

Puede que no. Después de liberar una EIP, se asigna aleatoriamente entre los usuarios. Si acaba de dejar de usar una EIP temporalmente y desea usarla en el futuro, no libere la EIP.
# **6.10 ¿Cuáles son las diferencias entre las EIP, direcciones IP privadas y direcciones IP virtuales?**

Una EIP puede utilizarse para acceder a Internet y solo puede vincularse a un BMS.

Una dirección IP privada se utiliza para la comunicación dentro de una red interna y no se puede utilizar para acceder a Internet.

Las direcciones IP virtuales, también llamadas direcciones IP flotantes, se utilizan para la conmutación activa y en standby de los servidores para lograr una alta disponibilidad. Si el servidor activo está defectuoso y no puede proporcionar servicios, la dirección IP virtual se cambia dinámicamente al servidor en standby para proporcionar servicios.

# **6.11 ¿Cómo puedo modificar la configuración de red o reiniciar la red si puedo iniciar sesión en un BMS usando solo SSH?**

La red asignada automáticamente por el BMS no se puede modificar. Si modifica la configuración de red, es posible que no pueda iniciar sesión en el BMS. Si el BMS tiene una NIC de la VLAN definida por el usuario, puede configurar o modificar la red a la que se conecta la NIC.

# **6.12 ¿Cómo puedo manejar la falla al hacer ping a una NIC de extensión de CentOS 7?**

## **Causa**

Un problema conocido del kernel del sistema operativo

## $\Box$  NOTA

CentOS 7.4 y CentOS 7 anteriores tienen este problema.

## **Solución**

Este problema se ha rectificado en CentOS 7.5. Para utilizar las NIC de extensión, se recomienda utilizar CentOS 7.5 o actualizar la versión del kernel del sistema operativo a 3.10.0-862. (En escenarios de aprovisionamiento rápido, solo puede resolver este problema cambiando el sistema operativo a CentOS 7.5.).

1. Sube el archivo del kernel de CentOS 7.5 descargado del sitio web oficial al BMS y ejecuta el siguiente comando para actualizar el kernel:

**yum install kernel-3.10.0-862.el7.x86\_64.rpm**

## $\Box$  NOTA

Si ha configurado la conexión automática del disco de EVS al BMS en **/etc/fstab**, comente el elemento de configuración correspondiente en **/etc/fstab**. De lo contrario, es posible que no se introduzca el sistema operativo de BMS al reiniciar el BMS.

2. Reinicie el sistema operativo. Después de entrar en el sistema operativo, vuelva a instalar el controlador iNIC de SDI, el controlador de tarjeta de controlador RAID y el controlador IB para CentOS 7.5 siguiendo las instrucciones de la *Guía de creación de la imagen privada de Bare Metal Server*.

# **6.13 ¿Qué hago si un complemento de restablecimiento de contraseña con un solo clic utiliza un puerto de servicio?**

## **Causa**

- l Si el complemento de restablecimiento de contraseña con un solo clic de un BMS funciona en el modo de AUTO, cuando se inicia el complemento, utiliza aleatoriamente un puerto, que puede ser un puerto de servicio.
- l Los BMS existentes todavía funcionan en el modo de AUTO, en el que el complemento usa aleatoriamente un puerto de servicio que va desde 31000 hasta 32999. El sistema seleccionará automáticamente un puerto inactivo con el número de puerto más pequeño.

## **Solución 1 (recomendada)**

Cambie el modo de trabajo del complemento Wraper sobre el restablecimiento de contraseña con un solo clic desde **AUTO (SOCKET)** hasta **PIPE**. Después del cambio, el complemento no utilizará los puertos de servicio.

- 1. Abra el archivo de configuración CloudResetPwdAgent.
	- Rutas en las que se almacena el archivo en los BMS de Linux:

**/CloudrResetPwdAgent/conf/wrapper.conf** and **/CloudResetPwdUpdateAgent/ conf/wrapper.conf**

- Rutas de acceso en las que se almacena el archivo en los BMS de Windows: **C:\CloudResetPwdUpdateAgent\conf\wrapper.conf** and **C:**
	- **\CloudResetPwdUpdateAgent\conf\wrapper.conf**
- 2. Agregue el siguiente contenido al final del archivo: wrapper.backend.type=PIPE
- 3. Reinicie el servicio CloudResetPwdUpdateAgent.
	- BMS de Linux

## **/CloudResetPwdUpdateAgent/bin/cloudResetPwdUpdateAgent.script restart**

– BMS de Windows

Presione **Win+R** para iniciar el cuadro de texto **Open**.

Ingrese **services.msc** y haga clic en **OK**.

Haga clic con el botón derecho en **cloud reset password update agent** y elija **Restart** en el menú contextual.

## **Solución 2**

Modifique la configuración de CloudResetPwdAgent para cambiar el rango de puertos predeterminado para el complemento de restablecimiento de contraseña (31000-32999) para que el puerto de servicio esté fuera del rango de puertos.

Por ejemplo, para cambiar el rango de puertos a 40000-42000, realice las siguientes operaciones:

- 1. Abra el archivo de configuración CloudResetPwdAgent.
	- Rutas en las que se almacena el archivo en los BMS de Linux:

**/CloudrResetPwdAgent/conf/wrapper.conf** and **/CloudResetPwdUpdateAgent/ conf/wrapper.conf**

– Rutas de acceso en las que se almacena el archivo en los BMS de Windows:

**C:\CloudResetPwdUpdateAgent\conf\wrapper.conf** and **C: \CloudResetPwdUpdateAgent\conf\wrapper.conf**

- 2. Agregue el siguiente contenido al final del archivo: wrapper.port.min=40000 wrapper.port.max=41000 wrapper.jvm.port.min=41001 wrapper.jvm.port.max=42000
- 3. Reinicie el servicio CloudResetPwdUpdateAgent.
	- BMS de Linux

### **/CloudResetPwdUpdateAgent/bin/cloudResetPwdUpdateAgent.script restart**

– BMS de Windows

Presione **Win+R** para iniciar el cuadro de texto **Open**.

Ingrese **services.msc** y haga clic en **OK**.

Haga clic con el botón derecho en **cloud reset password update agent** y elija **Restart** en el menú contextual.

# **6.14 ¿Qué puedo hacer si la comunicación entre la NIC principal y la NIC de extensión del BMS es anormal?**

**Causa**

Si se agregan dos NIC en el mismo segmento de la red a un BMS, la comunicación entre la NIC primaria y la NIC de extensión es anormal porque el gateway de BMS verifica estrictamente las direcciones de MAC de origen. Por ejemplo, en **Figura 6-1**, la NIC principal y la NIC de extensión están ambas en el segmento de la red 172.22.9.*X*. Es necesario configurar una ruta basada en políticas para permitir la comunicación entre las NIC.

**Figura 6-1** Segmento de la red de las NIC

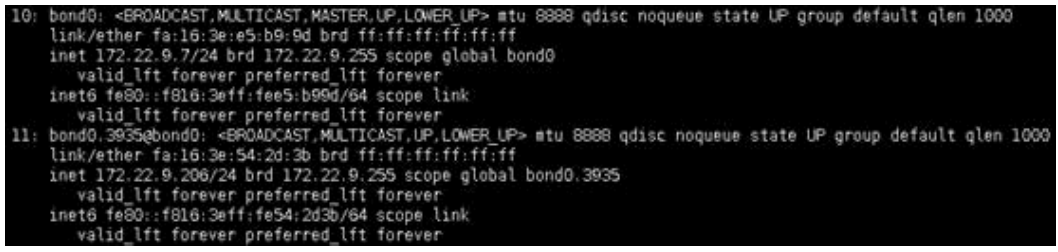

## **Solución**

1. Ejecute el siguiente comando para agregar dos nombres de tabla de enrutamiento (**net1** y **net2**) y prioridades (**252** y **251**) al archivo **/etc/iproute2/rt\_tables**:

**vi /etc/iproute2/rt\_tables**

```
252 net1<br>251 net2
     net2
```
2. Ejecute el siguiente comando para agregar la información de enrutamiento de NIC al archivo **/etc/rc.local**:

#### **vi /etc/rc.local**

Por ejemplo, la dirección IP de la NIC primaria es 172.22.9.7, la de la NIC de extensión es 172.22.9.206, y la del gateway de BMS es 172.22.9.1, agregue las siguientes rutas:

```
ip route add 172.22.9.0/24 dev bond0 src 172.22.9.7 table net1
ip route add default via 172.22.9.1 dev bond0 table net1
ip route add 172.22.9.0/24 dev bond0.3935 src 172.22.9.206 table net2
ip route add default via 172.22.9.1 dev bond0.3935 table net2
ip rule add from 172.22.9.7/32 table net1
ip rule add from 172.22.9.206/32 table net2
```
# **6.15 ¿Cómo puedo configurar una dirección IP estática para un BMS?**

## **Escenarios**

Para personalizar la información del servidor DNS de un BMS, debe configurar una dirección IP estática para el BMS. Si cambia el modo de asignación de dirección IP de DHCP al modo estático, la dirección IP y el gateway deben ser coherentes con aquellos cuando se aprovisiona el BMS. De lo contrario, pueden producirse desconexiones de red. Esta sección toma CentOS 7 como ejemplo para describir cómo configurar una dirección IP estática para un BMS.

## **Procedimiento**

1. Consulte la dirección IP y el gateway del BMS.

Ejecute el siguiente comando para consultar la dirección IP del BMS:

## **ifconfig bond0**

```
[root@bms-2178 ~]# ifconfig bond0
bond0: flags=5187<UP, BROADCAST, RUNNING, MASTER, MULTICAST> mtu 8888
       inet 192.168.20.238 netmask 255.255.255.0 broadcast 192.168.20.255
       inet6 fe80::f816:3eff:fe4b:c31c prefixlen 64 scopeid 0x20<link>
       ether fa:16:3e:4b:c3:1c txqueuelen 1000 (Ethernet)
       RX packets 7153 bytes 644462 (629.3 KiB)
       RX errors 0 dropped 0 overruns 0 frame 0
       TX packets 9435 bytes 1703746 (1.6 MiB)
       TX errors 0 dropped 0 overruns 0 carrier 0 collisions 0
```
Ejecute el siguiente comando para consultar la dirección del gateway del BMS:

**ip ro**

```
[root@bms-2178 ~1# ip ro
default via 192.168.20.1 dev bond0
169.254.0.0/16 dev bond0 scope link metric 1008
169.254.169.254 via 192.168.20.1 dev bond0 proto static
192.168.20.0/24 dev bond0 proto kernel scope link src 192.168.20.238
```
2. Modifique el archivo de configuración de red.

Ejecute el comando **vi /etc/sysconfig/network-scripts/ifcfg-bond0** para abrir el archivo **/etc/sysconfig/network-scripts/ifcfg-bond0** y cambiar la información de red de <span id="page-40-0"></span>DHCP a estática, o elimine **PERSISTENT** DHCLIENT=1 y agregue los elementos de configuración **IPADDR**, **NETMASK** y **GATEWAY** (que indican la dirección IP, la máscara de subred y el gateway).

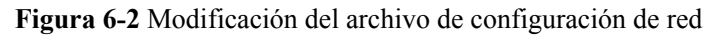

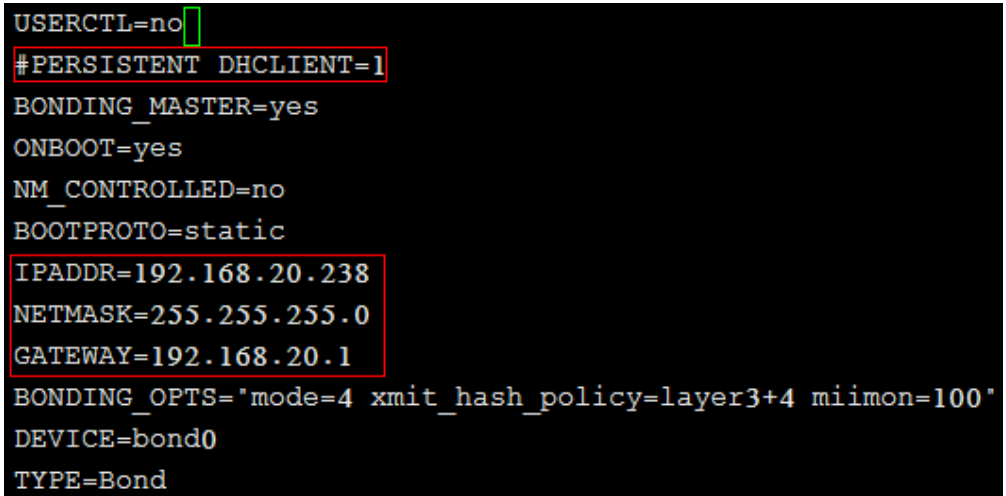

## $\Box$  NOTA

La dirección IP, la máscara de subred y el gateway deben ser coherentes con aquellos cuando se aprovisiona el BMS. De lo contrario, pueden producirse desconexiones de red.

- 3. Ejecute el comando **systemctl disable bms-network-config.service** para deshabilitar el script de red bms-network-config.
- 4. Reinicie el BMS para que la configuración de red surta efecto, o ejecute el comando **kill dhclient** para reiniciar el servicio de red para que la configuración surta efecto.

# **6.16 ¿Cómo cambio el valor de MTU de una NIC de BMS de Linux?**

La unidad de transmisión máxima (MTU) especifica el paquete de datos más grande que puede transmitirse en una red y varía de 1280 a 8888 en la unidad de byte. Si los valores de MTU de dos hosts son diferentes, la transmision puede interrumpirse, o puede producirse una perdida de paquetes. Esta sección describe cómo cambiar los valores de MTU de NIC de los BMS que ejecutan SUSE Linux, CentOS y Ubuntu.

## **SUSE Linux**

Las siguientes operaciones utilizan SUSE Enterprise Linux Server 11 SP4 de 64 bits como ejemplo para describir cómo cambiar el valor de MTU:

- 1. Inicie sesión en el BMS como usuario **root**.
- 2. Ejecute el comando **ifconfig** para ver la NIC que tiene una dirección IP enlazada, por ejemplo, **eth0**.
- 3. Ejecute el siguiente comando para abrir **ifcfg-***XXX*. **vi /etc/sysconfig/network/ifcfg-***XXX*

## $\Box$  NOTA

La *XXX* indica la NIC obtenida en la etapa **[2](#page-40-0)**, por ejemplo, la **eth0**.

4. Presione **i** para entrar en el modo de edición y agregue la siguiente instrucción para establecer el valor MTU de la NIC:

## **MTU=8888**

- 5. Presione **Esc**, escriba **:wq!** y presione **Enter** para guardar y salir del archivo.
- 6. Ejecute el siguiente comando para reiniciar la red:

## **service network restart**

7. Ejecute el comando **ifconfig** para comprobar si se ha cambiado el valor de MTU.

## **CentOS**

Las siguientes operaciones utilizan CentOS 7.5 de 64 bits como ejemplo para describir cómo cambiar el valor de MTU:

- 1. Inicie sesión en el BMS como usuario **root**.
- 2. Ejecute el comando **ifconfig** para ver la NIC que tiene una dirección IP enlazada, por ejemplo, **eth0**.
- 3. Ejecute el siguiente comando para abrir **ifcfg-***XXX*.

**vi /etc/sysconfig/network-scripts/ifcfg-***XXX*

## $\Box$  NOTA

La *XXX* indica la NIC obtenida en la etapa **2**, por ejemplo, la **eth0**.

4. Presione **i** para entrar en el modo de edición y agregue la siguiente instrucción para establecer el valor MTU de la NIC:

## **MTU=8888**

- 5. Presione **Esc**, escriba **:wq!** y presione **Enter** para guardar y salir del archivo.
- 6. Ejecute el siguiente comando para reiniciar la red:

## **service network restart**

7. Ejecute el comando **ifconfig** para comprobar si se ha cambiado el valor de MTU.

## **Ubuntu**

- 1. Inicie sesión en el BMS como usuario **root**.
- 2. Ejecute el siguiente comando para abrir el archivo de **interfaces**:

## **vi /etc/network/interfaces**

3. Presione **i** para entrar en el modo de edición y agregue la siguiente instrucción para establecer el valor MTU de la NIC:

### **post-up /sbin/ifconfig/ eth0 mtu 8888**

file describes the network interfaces available on your system and how to activate them. For more information, see interfaces(5). The loopback network interface auto ethO iface ethO inet dhcp post–up /sbin/ifconfig/ ethO mtu 888<u>8</u>

- 4. Presione **Esc**, escriba **:wq!** y presione **Enter** para guardar y salir del archivo.
- 5. Ejecute el siguiente comando para reiniciar la red:

**/etc/init.d/networking restart**

6. Ejecute el comando **ifconfig** para comprobar si se ha cambiado el valor de MTU.

# **6.17 ¿Cómo cambio el valor de MTU de una NIC de BMS de Windows?**

La unidad de transmisión máxima (MTU) especifica el paquete de datos más grande que puede transmitirse en una red y varía de 1280 a 8888 en la unidad de byte. Si los valores de MTU de dos hosts son diferentes, la transmision puede interrumpirse, o puede producirse una perdida de paquetes. Esta sección utiliza Windows Server 2012 R2 como ejemplo para describir cómo cambiar el valor de MTU de una NIC de BMS de Windows.

- 1. Habilite el paquete Jumbo en la NIC.
	- a. Haga clic en **entra la esquina inferior izquierda para iniciar Control Panel**.

**Figura 6-3** Panel de control

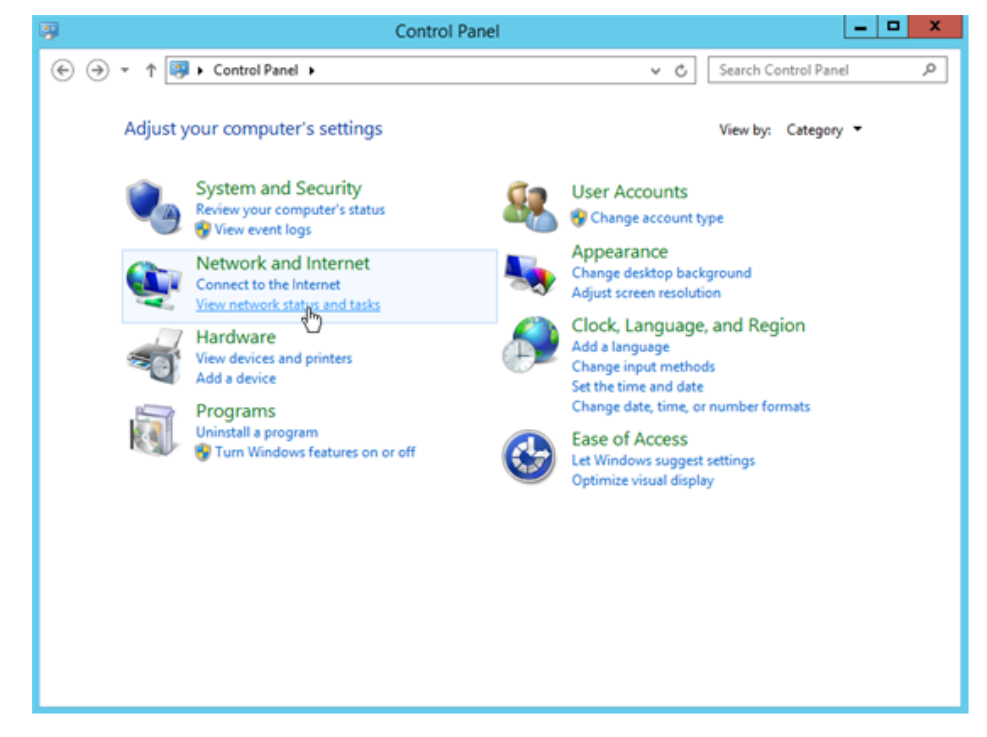

b. Haga clic en **View network status and tasks** en **Network and Internet**.

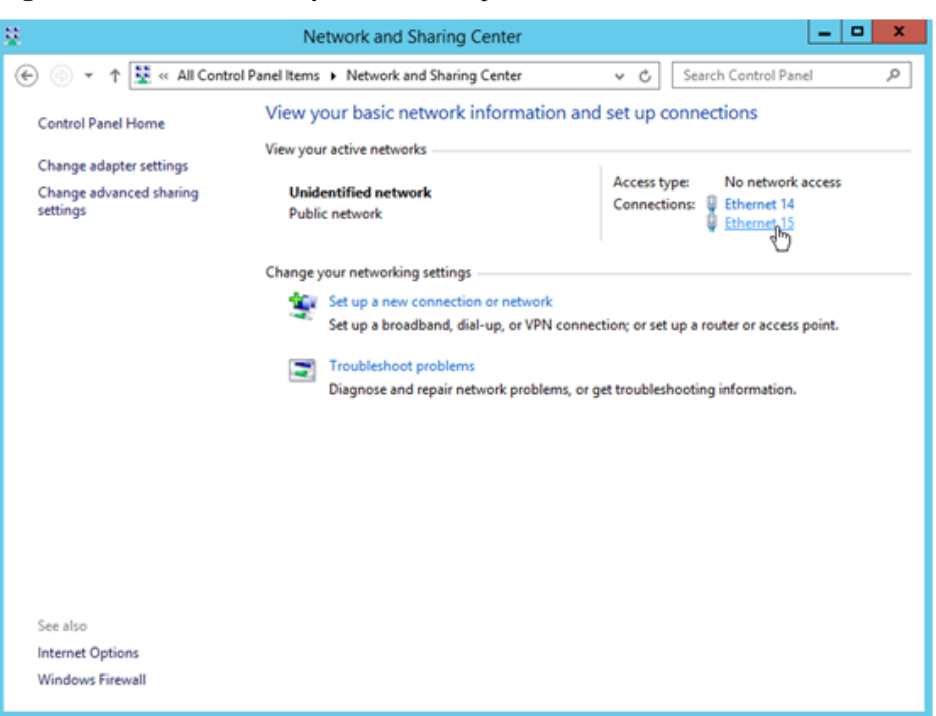

## **Figura 6-4** Centro de redes y recursos compartidos

c. En el área **View your active networks**, haga clic en la NIC de destino, por ejemplo, **Ethernet 15** que se muestra en **Figura 6-4**.

Se muestra la página que muestra el estado de la NIC Ethernet 15.

d. Haga clic en **Properties**.

Se muestra la página que muestra las propiedades de Ethernet 15 NIC.

e. Haga clic en **Configure**. En el cuadro de diálogo que se muestra, haga clic en la ficha **Advanced**.

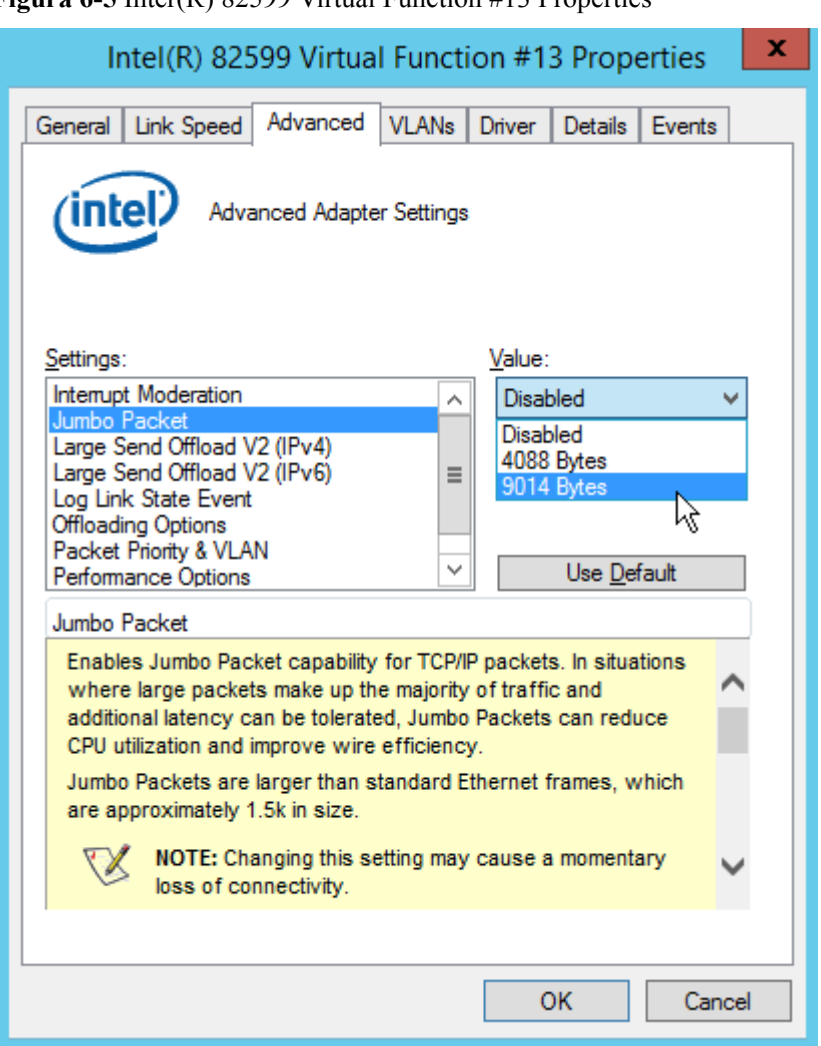

## **Figura 6-5** Inter(R) 82599 Virtual Function #13 Properties

- f. En el área **Settings**, seleccione **Jumbo Packet**. En el área **Value**, seleccione **9014 Bytes**.
- g. Haga clic en **OK**.
- 2. Cambie el valor de MTU.

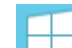

a. Haga clic en **en la esquina inferior izquierda**, elija **Windows PowerShell** y ejecute el siguiente comando para consultar el valor de MTU de la NIC actual:

## **netsh interface ipv4 show subinterfaces**

b. Obtenga el resultado. El valor de MTU de la NIC con el paquete Jumbo habilitado es 9000.

**Figura 6-6** Obtención del valor de MTU de NIC

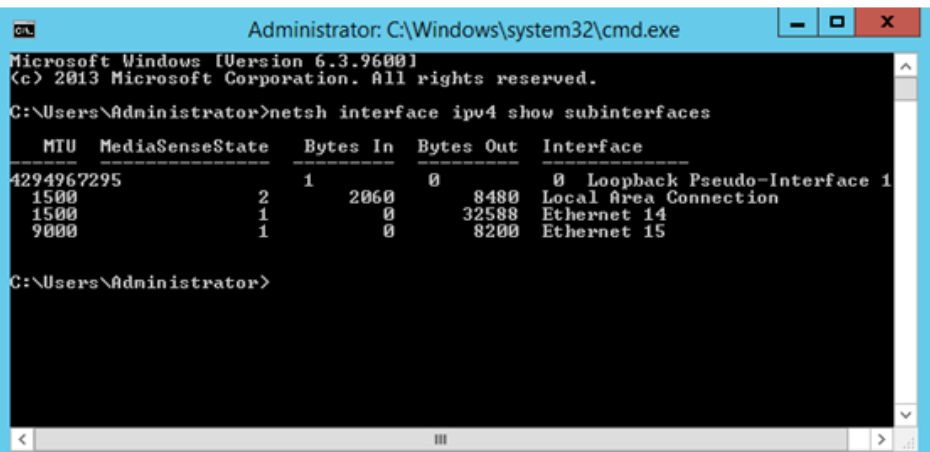

c. Ejecute el siguiente comando para cambiar el valor de MTU de NIC:

**netsh interface ipv4 set interface "***NIC name***" mtu=***Changed MTU value* **store=persistent**

Por ejemplo, para cambiar el valor de MTU de la NIC de Ethernet 15 a 8888, ejecute el siguiente comando:

## **netsh interface ipv4 set interface "Ethernet 15" mtu=8888 store=persistent**

d. Ejecute el siguiente comando para consultar el valor de MTU cambiado:

## **netsh interface ipv4 show subinterfaces**

**Figura 6-7** Obtención del valor de MTU cambiado

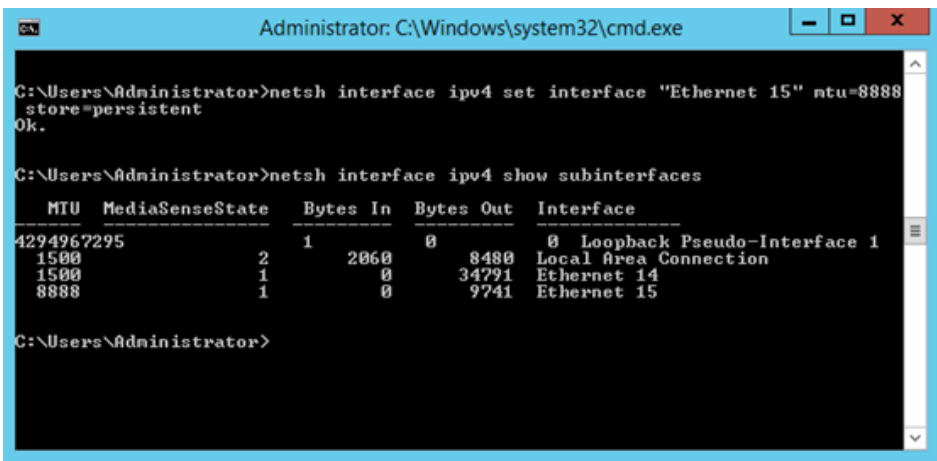

# **7 Preguntas frecuentes sobre discos**

# **7.1 ¿Se pueden conectar los discos de EVS a los BMS? ¿Cuántos discos de datos se pueden conectar a un BMS?**

Sí. Los discos de EVS de E/S ultraalta, SSD de uso general, E/S alta y E/S común (generación anterior) se pueden conectar a los BMS. Sin embargo, algunos BMS solo admiten los discos locales y los discos de EVS no se pueden conectar a ellos. En este caso, no se le permite agregar un disco de EVS al crear un BMS.

Se puede conectar un máximo de 60 discos de datos a un BMS.

## $\Box$  NOTA

Si necesita conectar un disco de EVS a un BMS existente, **Device Type** del disco de EVS debe ser **SCSI**. Si necesita crear un disco de EVS y adjuntarlo al BMS, debe seleccionar **SCSI** en el **Advanced Settings** cuando cree el disco de EVS.

## **7.2 ¿Cuáles son las restricciones para adjuntar un disco a un BMS?**

- l El disco y el BMS de destino deben estar ubicados en la misma AZ.
- l El BMS debe estar en estado **Running** o **Stopped**.
- l **Device Type** del disco EVS debe ser **SCSI**.
- l Un disco de EVS no compartido debe estar en estado **Available**. Un disco de EVS compartido debe estar en estado **In-use** o **Available**.
- Los BMS que usan algunas variantes o imágenes no pueden tener discos de EVS conectados porque los servidores no tienen iNIC de SDI o por otras razones.

# **7.3 ¿Cómo sé si los discos de EVS están disponibles en una flavor?**

Algunos BMS no admiten discos de EVS porque los BMS no tienen iNIC de SDI o por otras razones. Por lo tanto, se proporcionan ciertas variantes con los discos de EVS no disponibles para crear tales BMS.

Puede invocar a la API **[Detalles de consulta sobre la información de variantes y variantes](https://support.huaweicloud.com/intl/es-us/api-bms/bms_api_0619.html) [extendidas](https://support.huaweicloud.com/intl/es-us/api-bms/bms_api_0619.html)** para comprobar si una variante de BMS admite los discos de EVS. Si el valor de **baremetal:** support evs en la respuesta es de true, los discos de EVS están disponibles en la variante. Si el valor del parámetro es de **false** o el parámetro no se muestra en la respuesta, los discos de EVS no están disponibles en la variante.

# **7.4 ¿Cómo cambio el identificador de disco en el archivo fstab a UUID?**

## **Escenarios**

Después de adjuntar discos a un BMS de Linux, debe cambiar el identificador de disco en el archivo **fstab** a UUID. De lo contrario, no puede ingresar el sistema operativo de BMS o el BMS dejará de estar disponible debido a un trastorno del punto de montaje después de detener e iniciar el BMS, o reiniciar el BMS.

## $\Box$  NOTA

Universally Unique Identifier (UUID) es un número de 128 bits utilizado para identificar información en sistemas informáticos.

## **Procedimiento**

Esta sección toma CentOS 7 como ejemplo para describir cómo cambiar el identificador de disco en el archivo **fstab** a UUID.

- 1. Inicie sesión en el BMS como usuario **root**. Ejecute el comando **blkid** para consultar todos los tipos de sistemas de archivos que se han montado en los BMS y UUID de los dispositivos correspondientes. /dev/sda2: UUID="4eb40294-4c6f-4384-bbb6-b8795bbb1130" TYPE="xfs" /dev/sda1: UUID="2de37c6b-2648-43b4-a4f5-40162154e135" TYPE="swap"
- 2. Ejecute el comando **cat /etc/fstab** para abrir el archivo **fstab**.

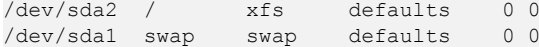

- 3. Compruebe el identificador de disco en el archivo **fstab**.
	- Si el identificador de disco es UUID, no se requiere ninguna otra acción.
	- Si el identificador de disco es el nombre del dispositivo, vaya a **4**.
- 4. Ejecute el comando **vi /etc/fstab** para abrir el archivo **fstab** y presione **i** para entrar en modo de edición y cambie el identificador de disco a UUID. UUID=4eb40294-4c6f-4384-bbb6-b8795bbb1130 / xfs defaults 0 0 UUID=2de37c6b-2648-43b4-a4f5-40162154e135 swap swap defaults 0 0

Presione **Esc** e introduzca **:wq** para guardar y salir del archivo.

# **7.5 ¿Cómo obtengo la letra de unidad de un disco de EVS?**

Después de reiniciar un BMS, la letra de unidad de un disco de EVS conectado al BMS puede cambiar. Esta sección describe cómo encontrar la asignación entre un disco de EVS y su letra de unidad.

- 1. Registre **Device Identifier** del disco de EVS en la página de detalles del BMS.
- 2. Inicie sesión en el sistema operativo de BMS, cambie al directorio **/dev/disk/by-id** y ejecute el comando **ll** para comprobar la asignación entre WWN y la letra de unidad. En Linux, WWN tiene el formato **wwn-0x** + *Device identifier*, por ejemplo, **wwn-0x50000397c80b685d ->../../sdc**.

**Figura 7-1** Comprobación de la asignación entre la WWN y la letra de unidad

|  |  |  |  | rwxrwxrwx. 1 root root 9 Mar 20 17:20 wwn-0x50000397c8088c61 -> //sdb                         |
|--|--|--|--|-----------------------------------------------------------------------------------------------|
|  |  |  |  | rwxrwxrwx. 1 root root 9 Mar 20 17:20 wwn-0x50000397c80b2539 -> //sde                         |
|  |  |  |  | rwxrwxrwx. 1 root root 9 Mar 20 17:20 wwn-0x50000397c80b685d -> //sdc                         |
|  |  |  |  | rwxrwxrwx. 1 root root 9 Mar 20 17:20 wwn-0x50000397c80ba3e9 -> //sdg                         |
|  |  |  |  | rwxrwxrwx. 1 root root 9 Mar 20 17:20 wwn-0x50000397c80bb905 -> //sdf                         |
|  |  |  |  | rwxrwxrwx. 1 root root 9 Mar 20 17:20 wwn-0x50000397c810e531 -> //sdd                         |
|  |  |  |  | rwxrwxrwx. 1 root root 9 Mar 20 17:20 wwn-0x600508e0000000002ab14603b88fa90b -> //sda         |
|  |  |  |  | rwxrwxrwx. 1 root root 10 Mar 20 17:20 wwn-0x600508e000000002ab14603b88fa90b-part1 -> //sdal  |
|  |  |  |  | rwxrwxrwx. 1 root root 10 Mar 20 17:20 wwn-0x600508e000000002ab14603b88fa90b-part2 -> //sda2  |
|  |  |  |  | rwxrwxrwx. 1 root root 10 Mar 20 17:20 wwn-0x600508e000000002ab14603b88fa90b-part3 -> //sda3  |
|  |  |  |  | rwxrwxrwx. 1 root root 10 Mar 20 17:20 wwn-0x600508e000000002ab14603b88fa90b-part4 -> //sda4  |
|  |  |  |  | rwxrwxrwx. 1 root root 10 Mar 20 17:20 wwn-0x600508e0000000002ab14603b88fa90b-part5 -> //sda5 |
|  |  |  |  | rwxrwxrwx. 1 root root 9 Mar 20 17:20 wwn-0x68886030000369fafa17a17502223655 -> //sdh         |
|  |  |  |  | rwxrwxrwx. 1 root root 10 Mar 20 17:20 wwn-0x68886030000369fafa17a17502223655-part1 -> //sdhl |
|  |  |  |  | rwxrwxrwx. 1 root root 10 Mar 20 17:20 wwn-0x68886030000369fafa17a17502223655-part2 -> //sdh2 |
|  |  |  |  | rwxrwxrwx. 1 root root 10 Mar 20 17:20 wwn-0x68886030000369fafa17a17502223655-part3 -> //sdh3 |
|  |  |  |  | rwxrwxrwx. 1 root root 9 Mar 21 14:16 wwn-0x6888603000036b61fa17a17502223655 -> //sdo         |

## $\Box$  NOTA

Se recomienda utilizar WWN para realizar operaciones en discos. Por ejemplo, ejecute el comando **mount** *wwn-0x50000397c80b685d Folder name* para adjuntar un disco. No se recomienda utilizar la letra de unidad directamente porque la deriva de la letra de unidad puede causar el error en encontrar el disco.

La obtención de la letra de unidad de un disco mediante el uso de WWN solo es compatible con Linux.

# **7.6 ¿Son coherentes los nombres de dispositivos de disco de EVS en la consola y los nombres de dispositivos en los sistemas operativos de BMS?**

## **Disco del sistema local**

Los nombres de dispositivo de disco de EVS que se muestran en la página de detalles del BMS en la consola de la VPC son incompatibles con los nombres de dispositivo que se muestran en el sistema operativo de BMS. Para evitar el impacto de los cambios de nombre de dispositivo en los servicios, se recomienda utilizar los discos de EVS por UUID.

Si se especifican los discos de EVS durante la asignación de BMS, los nombres de dispositivo de disco de EVS mostrados en la página de detalles de BMS comienzan en **/dev/sdb** y los nombres de dispositivo mostrados en el SO de BMS comienzan después de los nombres de disco local de BMS, como se muestra en **[Figura 7-2](#page-49-0)**.

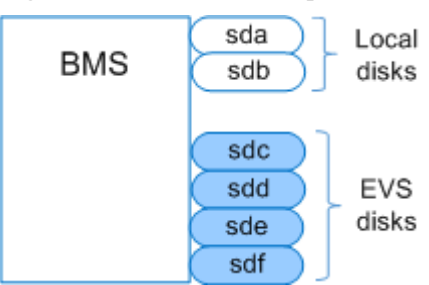

<span id="page-49-0"></span>**Figura 7-2** Nombres de dispositivos en el sistema operativo de BMS

Si los discos de EVS están conectados a un BMS asignado, los nombres de dispositivos que se muestran en la página de detalles del BMS son los especificados por el tenant durante la conexión del disco. Después de separar los discos de EVS del BMS, los discos no se mostrarán en la página de detalles del BMS y se publicarán los nombres de los dispositivos.

Si los discos de EVS se desconectan de un BMS asignado, los nombres de dispositivos mostrados en el SO de BMS varían dependiendo de si este SO se reinicia.

Después de conectar los discos de EVS a un BMS, si el sistema operativo de BMS no se reinicia, los nombres de dispositivo mostrados en el sistema operativo de BMS comienzan desde el nombre de dispositivo más pequeño que no es utilizado por otros dispositivos. Por ejemplo, si los nombres de dispositivo **/dev/sda** y **/dev/sdc** están en uso, los nombres de dispositivo comenzarán desde **dev/sdb**. Después de separar los discos de EVS de los BMS, si el sistema operativo de BMS no se reinicia, el sistema operativo de BMS liberará los nombres de los dispositivos.

Si el sistema operativo de BMS se reinicia, los nombres de los dispositivos mostrados en el sistema operativo de BMS cambiarán según el número de discos que tiene el BMS y la secuencia de conexión de disco. **Figura 7-3** muestra los nombres de los dispositivos mostrados en el sistema operativo de BMS después de que los discos de EVS estén conectados al BMS (antes y después del reinicio de BMS). **[Figura 7-4](#page-50-0)** muestra los nombres de dispositivos que se muestran en el sistema operativo de BMS después de que los discos de EVS se desconectan del BMS (antes y después del reinicio de BMS).

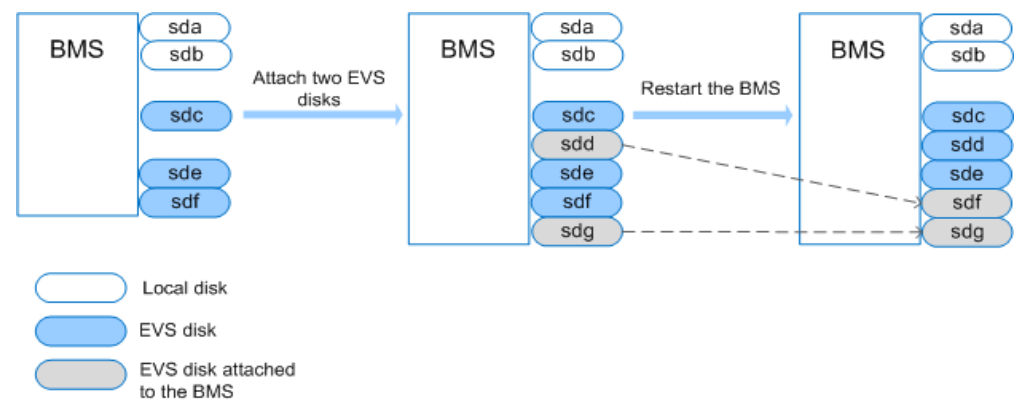

**Figura 7-3** Conexión de discos de EVS a un BMS

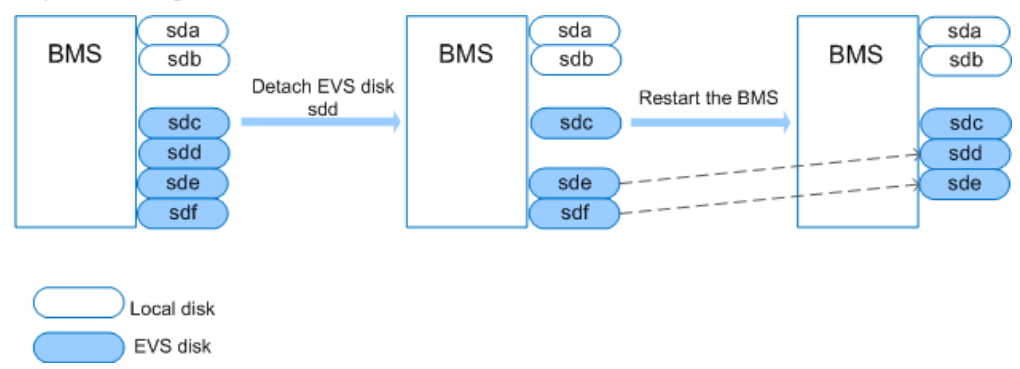

<span id="page-50-0"></span>**Figura 7-4** Separación de discos de EVS de un BMS

## **Disco del sistema de EVS**

Los nombres de dispositivos de disco de EVS que se muestran en la página de detalles del BMS en la consola de VPC pueden ser incompatibles con los nombres de dispositivos que se muestran en el sistema operativo de BMS.

Si se especifican los discos de EVS durante la asignación de BMS, los nombres de dispositivo de disco de EVS mostrados en la página de detalles de BMS comienzan en **/dev/sda** y los nombres de dispositivo en el SO de BMS se muestran en una secuencia determinada por la exploración del sistema. Hay dos situaciones como se muestra en **Figura 7-5** y **Figura 7-6**, y el disco del sistema de EVS siempre tiene la letra de unidad más pequeña de todos los discos de EVS.

**Figura 7-5** Nombres de dispositivos en el sistema operativo de BMS (situación 1)

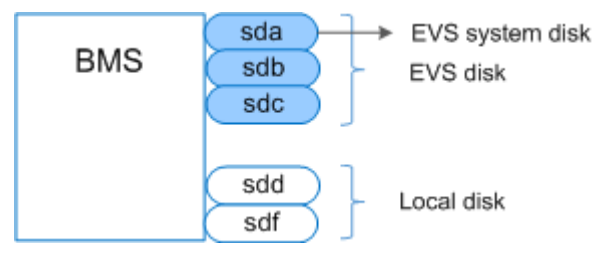

**Figura 7-6** Nombres de dispositivos en el sistema operativo de BMS (situación 2)

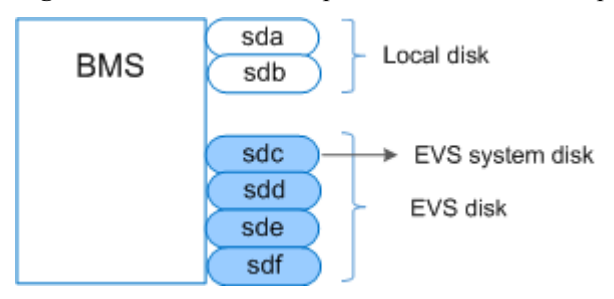

Si los discos de EVS están conectados a un BMS asignado, los nombres de dispositivos que se muestran en la página de detalles del BMS son los especificados por el tenant durante la conexión del disco. Después de separar los discos de EVS del BMS, los discos no se mostrarán en la página de detalles del BMS y se publicarán los nombres de los dispositivos.

Si los discos de EVS se desconectan de un BMS asignado, los nombres de dispositivos mostrados en el SO de BMS varían dependiendo de si este SO se reinicia.

Después de conectar los discos de EVS a un BMS, si el sistema operativo de BMS no se reinicia, los nombres de dispositivo mostrados en el sistema operativo de BMS comienzan desde el nombre de dispositivo más pequeño que no es utilizado por otros dispositivos. Por ejemplo, si los nombres de dispositivo **/dev/sda** y **/dev/sdc** están en uso, los nombres de dispositivo comenzarán desde **dev/sdb**. Después de separar los discos de EVS de los BMS, si el sistema operativo de BMS no se reinicia, el sistema operativo de BMS liberará los nombres de los dispositivos.

Si el sistema operativo de BMS se reinicia, los nombres de los dispositivos mostrados en el sistema operativo de BMS cambiarán según el número de discos que tiene el BMS y la secuencia de conexión de disco. **Figura 7-7** y **Figura 7-8** muestran los nombres de los dispositivos mostrados en el sistema operativo de BMS después de que los discos de EVS estén conectados al BMS (antes y después del reinicio de BMS). **[Figura 7-9](#page-52-0)** y **[Figura 7-10](#page-52-0)** muestran los nombres de los dispositivos mostrados en el sistema operativo de BMS después de que los discos de EVS se desconectan del BMS (antes y después del reinicio de BMS).

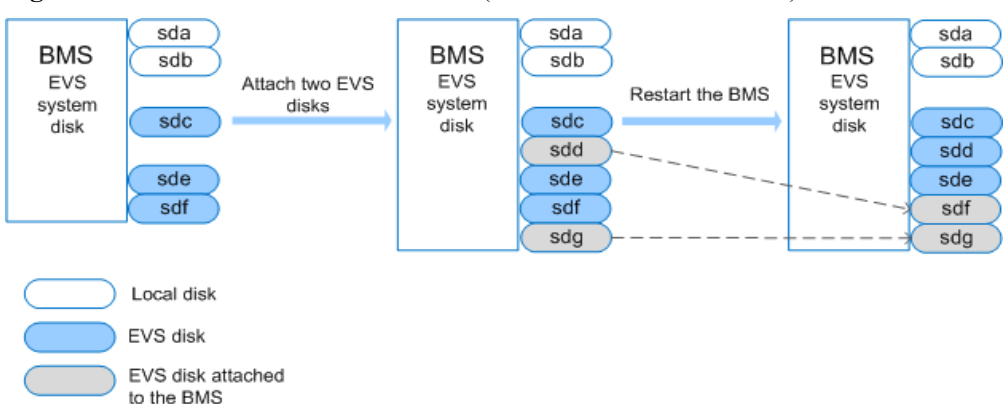

**Figura 7-7** Conexión de un disco de EVS (antes del reinicio del BMS)

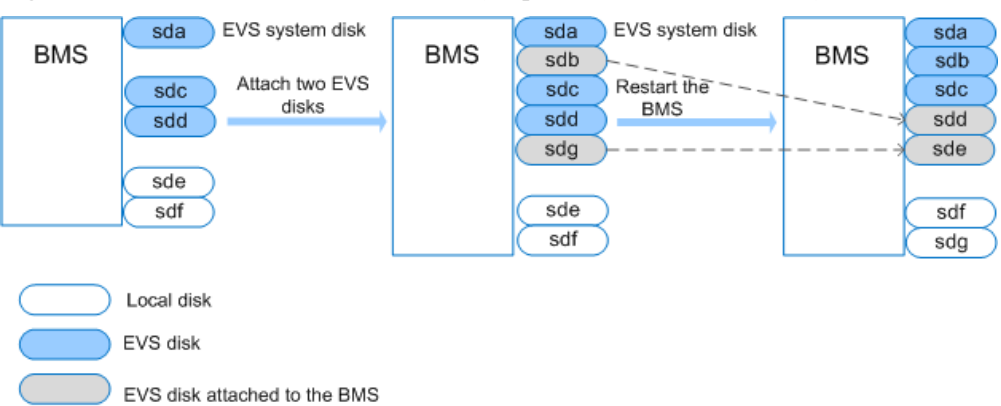

**Figura 7-8** Conexión de un disco de EVS (después del reinicio del BMS)

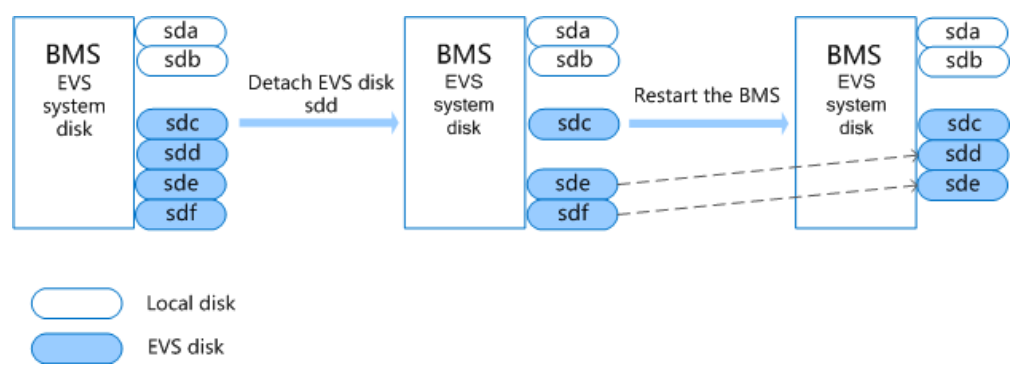

<span id="page-52-0"></span>**Figura 7-9** Separación de un disco de EVS (antes del reinicio del BMS)

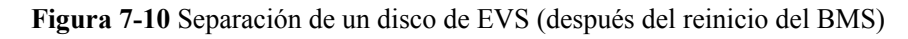

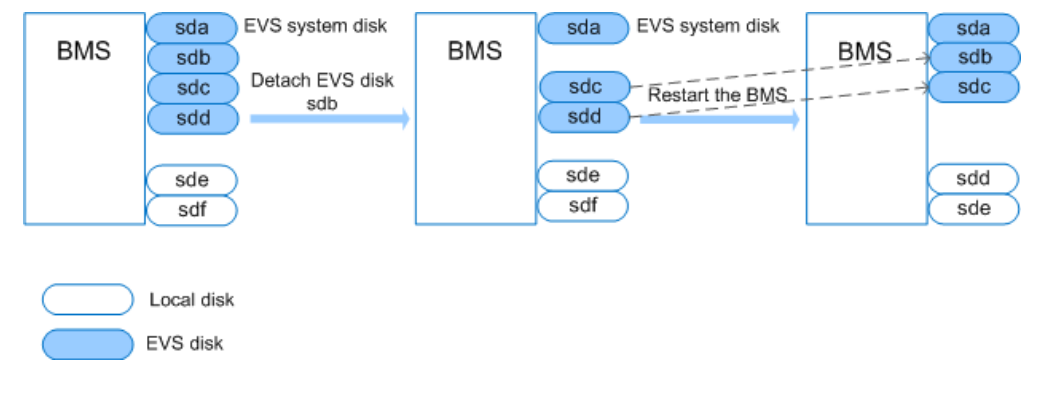

## $\Box$  NOTA

Para identificar los discos de EVS, inicie sesión en el BMS y ejecute el comando **lsscsi**. Los discos cuyo tipo es **Huawei** son los discos de EVS.

# **7.7 ¿Por qué no se actualiza el tamaño del disco de EVS en el sistema operativo de BMS después de que se haya ampliado la capacidad del disco de EVS?**

Si esto ocurre, analice los dispositivos de bloque en el sistema operativo de BMS. Tome el disco sdh de Red Hat como ejemplo, ejecute el comando **echo 1 > /sys/block/sdh/device/ rescan**.

# **7.8 ¿Cómo puedo restaurar los datos del disco del sistema usando la instantánea?**

Puede crear instantáneas del disco del sistema de BMS en la consola de EVS periódicamente. Para restaurar los datos del disco del sistema, monte el disco del sistema de destino en el punto de montaje **sda**.

- 1. Apague el BMS.
	- a. Inicie sesión en la consola de gestión.
- b. En **Computing**, haga clic en **Bare Metal Server**. Se muestra la consola de BMS.
- c. Localice el BMS de destino y haga clic en **Stop**.
- 2. Desconecte el disco del sistema.
	- a. Haga clic en el BMS después de apagarlo.
		- Se muestra la página que muestra los detalles del BMS.
	- b. Localice el disco del sistema de destino y haga clic en **Detach**. En el cuadro de diálogo mostrado, haga clic en **OK**.
- 3. Conecte el disco del sistema.
	- a. En la página que muestra los detalles del BMS, haga clic en **Attach Disk**. Se muestra la página **Attach Disk**.
	- b. Seleccione el disco del sistema y el punto de montaje **/dev/sda** y haga clic en **Attach Disk**.

En el cuadro de diálogo mostrado, haga clic en **OK**.

# **7.9 ¿Qué hago para prevenir los riesgos de conectar o desconectar el disco del sistema?**

La conexión o desconexión del disco del sistema es una operación de alto riesgo. Puede adjuntar o desconectar el disco del sistema solo cuando necesite restaurar los datos del disco del sistema mediante la instantánea. En otros casos, está prohibido conectar o desconectar el disco del sistema.

## **7.10 ¿Cómo debo seleccionar el almacenamiento?**

Al crear un BMS, puede seleccionar uno de los siguientes tipos de almacenamiento:

- l Elastic Volume Service (EVS): proporciona los discos de EVS de diferentes configuraciones de QoS para cumplir con los requisitos de rendimiento en varios escenarios.
- l Dedicated Distributed Storage Service (DSS): proporciona recursos de almacenamiento exclusivos. Puede crear discos de diferentes especificaciones según sea necesario y adjuntarlos a los BMS.

# **7.11 ¿Por qué se muestra la capacidad del disco en el sistema operativo de BMS menos que la que se muestra en el sitio web oficial?**

Las causas posibles de este problema son las siguientes:

1. Los proveedores de hardware tienen un método diferente para calcular la capacidad de almacenamiento que el del sistema operativo. Los proveedores de hardware utilizan la notación decimal para calcular la capacidad del disco, en la que 1 GB = 1000 x 1000 x 1000 bytes. En el sistema operativo, la capacidad se calcula en modo binario, en el que 1 GB = 1024 x 1024 x 1024 bytes.

- 2. El sistema contiene particiones ocultas, como la partición de arranque, la copia de respaldo del sistema y la partición de restauración.
- 3. El sistema de archivos consume cierta capacidad de disco. Antes de usar un disco duro, el sistema operativo particiona el disco e inicializa el sistema de archivos. La configuración también ocupa una pequeña cantidad de capacidad de disco.
- 4. La matriz RAID ocupa cierta capacidad de disco. Por ejemplo, si dos discos duros de 600 GB forman RAID 1, solo se pueden utilizar 600 GB de capacidad de un disco.

# **8 Preguntas frecuentes sobre SO**

# **8.1 ¿Puedo instalar o actualizar sistemas operativos de BMS por mí mismo?**

Puede volver a instalar un sistema operativo de BMS. Si se trata de una actualización o instalación de parches y la versión del núcleo cambia, confirme con el proveedor de servicios en la nube si es necesario reinstalar controladores, como controladores de tarjeta de controladora RAID y controladores NIC. Si los controladores requeridos de la versión del núcleo correspondiente no están instalados, es posible que el sistema operativo no se inicie o que las funciones básicas del sistema operativo no estén disponibles.

# **8.2 ¿Se puede reemplazar el sistema operativo de BMS?**

No. El sistema operativo de BMS no se puede reemplazar.

## **8.3 ¿Se proporciona una GUI para los sistemas operativos de BMS?**

Los sistemas operativos Linux proporcionados para los BMS se administran mediante la interfaz de línea de comandos (CLI). Si desea gestionar sistemas operativos mediante GUI, configure la GUI.

# **8.4 ¿Se entrega una herramienta de carga con los sistemas operativos de BMS?**

No. Debe instalar y configurar la herramienta de carga, por ejemplo, la herramienta FTP, por sí mismo.

# **8.5 ¿Cómo configuro el nombre de host estático de un BMS?**

## **Síntomas**

El nombre de host estático de un BMS de Linux se define por el usuario y se inyecta en la consola durante la creación del BMS. Puede utilizar la consola o ejecutar el comando **hostname** para cambiar el nombre de host de un BMS. Sin embargo, si reinicia el BMS, su nombre de host se cambiará automáticamente al definido por el usuario que se inyecta en la consola.

## **Actualización automática del nombre de host (recomendado)**

Cambie el nombre de host del BMS en la consola y habilite la sincronización automática de nombres de host en el sistema operativo de BMS. De esta manera, después de reiniciar el BMS, sincroniza automáticamente el nombre de host desde la consola.

Este método tiene las siguientes restricciones:

- l El nombre de host contiene un máximo de 63 caracteres.
- l No se admiten los caracteres especiales excepto guiones (-), guiones bajos (\_) y puntos (.).
- No se admiten las letras mayúsculas.
- Este método no se aplica a los BMS de Windows.
- 1. Inicie sesión en la consola de gestión y haga clic en **Bare Metal Server** en **Computing**.
- 2. Haga clic en el nombre del BMS cuyo nombre se va a cambiar.
- 3. En la página mostrada, haga clic en  $\&$  junto a **Name**, escriba un nuevo nombre que

cumpla los requisitos anteriores y haga clic en para guardar el cambio.

4. Inicie sesión en SO de BMS y ejecute el siguiente comando para habilitar la sincronización automática de nombres de host:

**vi /opt/huawei/network\_config/bms-network-config.conf**

Establezca el valor de **auto\_synchronize\_hostname** en **True**.

auto synchronize hostname = True

Presione **Esc** e introduzca **:wq** para guardar y salir del archivo.

5. Inicie sesión de nuevo en la consola de gestión. Busque la fila que contiene el BMS, haga clic en **More** en la columna **Operation** y seleccione **Restart**.

Después de unos 10 minutos, verifique que el BMS se reinicie y que su nombre de host se actualice automáticamente.

## $\Box$  NOTA

Si establece el valor de **auto\_synchronize\_hostname** en el paso **4** en **False**, se conservará el nombre de host configurado durante la creación del BMS.

## **Actualización manual del nombre de host**

Para hacer que el nombre de host cambiado surta efecto incluso después de que el BMS se detenga o reinicie, guarde el nombre cambiado en archivos de configuración.

Por ejemplo, si el nombre de host cambiado es *new\_hostname*, realice los siguientes pasos:

- 1. Modifique el archivo de configuración **/etc/hostname**.
	- a. Ejecute el siguiente comando para editar el archivo de configuración **/etc/ hostname**:

## **sudo vim /etc/hostname**

- b. Cambie el nombre de host a *new\_hostname*.
- c. Ejecute el siguiente comando para guardar y salir del archivo de configuración: **:wq**
- 2. (Opcional) Para Red Hat Enterprise Linux, CentOS y Fedora 6, modifique el archivo de configuración **/etc/sysconfig/network**.
	- a. Ejecute el siguiente comando para editar el archivo de configuración **/etc/sysconfig/ network**:

**sudo vim /etc/sysconfig/network**

b. Cambie el valor **HOSTNAME** a *new\_hostname*.

**HOSTNAME=***new\_hostname*

- c. Ejecute el siguiente comando para guardar y salir del archivo de configuración: **:wq**
- 3. Modifique el archivo de configuración **/etc/cloud/cloud.cfg**.
	- a. Ejecute el siguiente comando para editar el archivo de configuración **/etc/cloud/ cloud.cfg**:

## **sudo vim /etc/cloud/cloud.cfg**

- b. Utilice uno de los métodos siguientes para modificar el archivo de configuración:
	- n Método 1: Cambiar el valor del parámetro **preserve\_hostname** o agregar el parámetro **preserve\_hostname** al archivo de configuración.

Si **preserve\_hostname: false** ya está disponible en el archivo de configuración **/etc/cloud/cloud.cfg**, cámbielo a **preserve\_hostname: true**.

Si **preserve\_hostname: false** no está disponible en el archivo de configuración **/etc/cloud/cloud.cfg**, agregue **preserve\_hostname: true** antes que **cloud\_init\_modules**.

■ Método 2: Eliminar o comentar el siguiente contenido:

## **update\_hostname**

c. Ejecute el siguiente comando para guardar y salir del archivo de configuración:

## **:wq**

4. Cambie el script de configuración de red de BMS **bms-network-config.conf**.

El valor del parámetro **enable\_preserve\_hostname** en el archivo **bms-networkconfig.conf** es **False** de forma predeterminada, lo que indica que el nombre de host se actualiza cada vez que se restablece la placa. Para deshabilitar esta función, cambie su valor a **True**.

a. Ejecute el siguiente comando para editar el script de configuración **bms-networkconfig.conf**:

### **sudo vim /opt/huawei/network\_config/bms-network-config.conf**

b. Establezca el valor de **enable\_preserve\_hostname** en **True**.

**enable\_preserve\_hostname: True**

- c. Ejecute el siguiente comando para guardar y salir del archivo de configuración: **:wq!**
- 5. (Opcional) Para SUSE, modifique el archivo de configuración **/etc/sysconfig/network/ dhcp**.
	- a. Ejecute el siguiente comando para editar el archivo de configuración **/etc/sysconfig/ network/dhcp**:

## **sudo vim /etc/sysconfig/network/dhcp**

b. Establezca el valor de **DHCLIENT\_SET\_HOSTNAME** en **no** para asegurarse de que DHCP no asigne automáticamente los nombres de host.

**DHCLIENT\_SET\_HOSTNAME="no"**

- c. Ejecute el siguiente comando para guardar y salir del archivo de configuración: **:wq**
- 6. Ejecute el siguiente comando para reiniciar el BMS:

## **sudo reboot**

7. Ejecute el siguiente comando para comprobar si se ha cambiado el nombre de host estático:

## **sudo hostname**

Si se muestra el nombre de host cambiado *new\_hostname* en la salida del comando, el nombre de host se cambia y el nuevo nombre tiene efecto permanentemente.

# **8.6 ¿Cómo configuro el período de validez de la contraseña?**

Si no puede iniciar sesión en un BMS debido a la caducidad de la contraseña, póngase en contacto con el administrador de la operación.

Si puede iniciar sesión en el BMS, realice las siguientes operaciones para establecer el período de validez de la contraseña:

1. Inicie sesión en el sistema operativo de BMS y ejecute el siguiente comando para consultar el período de validez de la contraseña:

## **vi /etc/login.defs**

El valor del parámetro **PASS\_MAX\_DAYS** indica el período de validez de la contraseña.

2. Ejecute el siguiente comando para cambiar el valor del parámetro **PASS\_MAX\_DAYS** de **1**:

**chage -M** *99999 user\_name*

*99999* es el período de validez de la contraseña, y *user\_name* es un usuario del sistema.

Se recomienda establecer el período de validez de la contraseña según sea necesario y cambiarlo de forma regular.

3. Ejecute **vi /etc/login.defs** para verificar que la configuración haya tenido efecto.

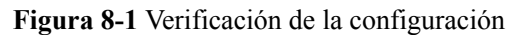

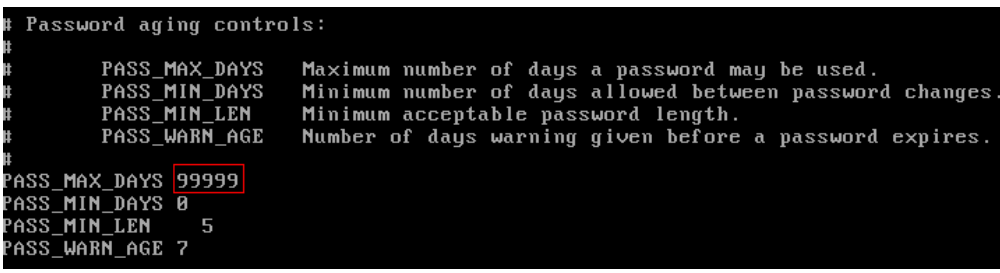

# **8.7 ¿Cómo configuro elementos de configuración de SSH?**

Puede seleccionar el modo de inicio de sesión de BMS o el tipo de cuenta. Si tiene requisitos para una configuración especial, realice las siguientes operaciones:

- 1. Para mejorar la seguridad del BMS, deshabilite el inicio de sesión remoto usando la contraseña y conserve solo el modo de inicio de sesión de certificado. Configure los parámetros siguientes:
	- Compruebe si el archivo **/etc/cloud/cloud.cfg** contiene el parámetro **ssh\_pwauth** y si su valor es **false**. Si no es así, agregue el parámetro o cambie su valor a **false**. Esto asegura que la contraseña no se puede usar para iniciar sesión en el BMS usando Xshell.
	- Compruebe si el valor del parámetro **ChallengeResponseAuthentication** en el archivo **/etc/ssh/sshd\_config** es **no**. Si no es así, cámbielo a **no**. Esto garantiza que no se puede introducir la contraseña utilizando el método inactivo del teclado para iniciar sesión en el BMS mediante Xshell.
- 2. Para habilitar el inicio de sesión remoto como usuario **root** y habilitar los permisos SSH de usuario **root**, realice las siguientes operaciones:

## A ATENCIÓN

Esta operación puede causar riesgos. Realice esta operación con precaución.

a. Modifique el archivo de configuración de Cloud-Init.

Tome CentOS 6.7 como ejemplo. Modifique los siguientes parámetros:

```
users: 
  - name: root 
   lock passwd: false
disable root: 0
ssh pwauth: 1
```
En la información anterior:

- n Si el valor de **lock\_passwd** se establece en **false**, no se bloquea la contraseña de usuario.
- **disable root** especifica si se deshabilita el inicio de sesión SSH remoto como usuario **root**. Establezca el valor en **0** para indicar que el inicio de sesión SSH remoto como usuario **root** está habilitado (En algunos sistemas operativos, el valor **true** indica deshabilitado y **false** indica habilitado).
- **ssh\_pwauth** especifica si se admite el inicio de sesión con la contraseña de SSH. Establezca este parámetro en **1** para indicar que se admite el inicio de sesión con la contraseña de SSH.

b. Ejecute el siguiente comando para abrir el archivo **/etc/ssh/sshd\_config** usando el editor vi:

## **vi /etc/ssh/sshd\_config**

Cambie el valor de **PasswordAuthentication** en el archivo **sshd\_config** a **yes**.

## $\Box$  NOTA

- **e** Para SUSE y openSUSE, establezca **PasswordAuthentication** y **ChallengeResponseAuthentication** en el archivo **sshd\_config** en **yes**.
- l En el caso de **Ubuntu**, establezca **PermitRootLogin** en **yes**.
- c. Bloquee la contraseña inicial del usuario **root** en la plantilla de imagen modificando el archivo **shadow** para evitar riesgos.
	- i. Ejecute el siguiente comando para abrir el archivo de configuración **/etc/ shadow** usando el editor de vim:

### **vim /etc/shadow**

Agregue **!!** al valor hash de la contraseña de la cuenta raíz. El archivo de configuración modificado es el siguiente:

```
# cat /etc/shadow | grep root 
 root:!!$6$SphQRPXu$Nvg6izXbhDPrcY3j1vRiHaQFVRpNiV3HD/
bjDgnZrACOWPXwJahx78iaut1IigIUrwavVGSYQ1JOIw.rDlVh7.:17376:0:99999:7:
:
```
ii. Después de modificar el archivo de configuración, pulse **Esc** e introduzca **:wq** para guardar y salir del archivo.

## $\Box$  NOTA

Para Ubuntu, elimine el usuario creado durante la instalación del sistema operativo. Por ejemplo, ejecute el comando **userdel -rf ubuntu** para eliminar el usuario **ubuntu** creado durante la instalación del sistema operativo.

# **8.8 ¿Cómo puedo manejar la diferencia de ocho horas entre el BMS de Windows y la hora local?**

## **Causa**

Linux utiliza la hora del chip CMOS de la placa base como la hora universal coordinada (UTC) y determina la hora del sistema en función de la zona horaria configurada. Sin embargo, Windows utiliza la hora CMOS como hora del sistema directamente sin convertirla en función de la zona horaria.

## **Solución**

- 1. Inicie sesión en el BMS de Windows.
- 2. Haga clic en **entrance interior izquierda**, elija **Windows PowerShell** y escriba **regedit.exe** para abrir el registro.
- 3. En la ventana de **Registry Editor** que se muestra, elija **HKEY\_LOCAL\_MACHINE** > **SYSTEM** > **CurrentControlSet** > **Control** > **TimeZoneInformation**.
- 4. En el panel derecho, haga clic con el botón derecho en un área en blanco y elija **New** > **DWORD (32-bit) Value** para agregar un código REG\_DWORD. Establezca su nombre en **RealTimeIsUniversal** y su valor en **1**.

## **Figura 8-2** Agregar un código

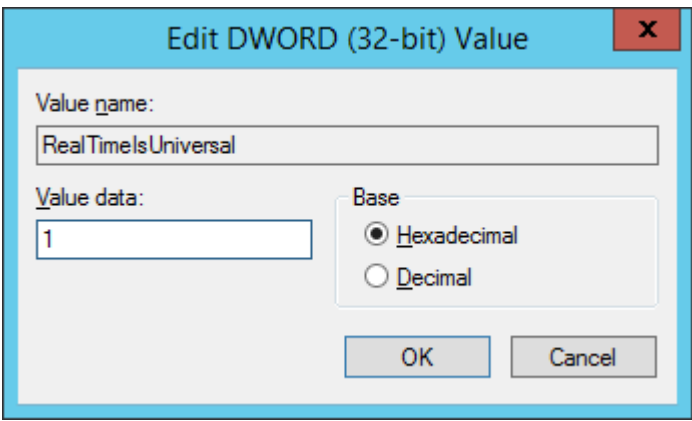

5. Después de la modificación, reinicie el BMS.

Después de que el BMS se reinicie, su hora del sistema es consistente con la hora local.

# **8.9 ¿Cómo cambio el SID de un BMS de Windows Server 2012?**

## **Escenarios**

Un identificador de seguridad (SID) es un valor único que identifica una cuenta de usuario, grupo o equipo (cuenta de administrador). Cuando se crea una cuenta por primera vez, se asigna un SID único a cada cuenta de la red. Un SID se determina por el nombre del equipo, la hora actual y la hora de uso de la CPU del subproceso en modo de usuario actual.

Un SID completo contiene:

- $\bullet$  Descripción de seguridad de usuario y de grupo
- l Autoridad de identificación de 48 bits
- Nivel de revisión
- $\bullet$  Valores de subautoridad variable

Un SID de ejemplo es S-1-5-21-287469276-4015456986-3235239863-500.

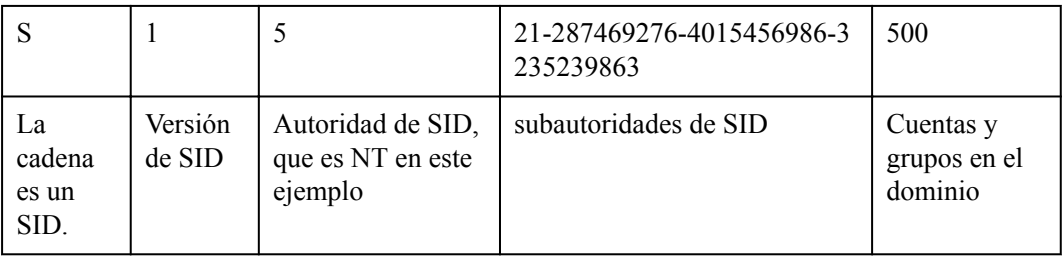

Actualmente, todos los BMS de Windows Server 2012 tienen el mismo SID. En el escenario de despliegue de clúster, debe cambiar el SID de los BMS para asegurarse de que cada BMS utiliza un SID único.

## <span id="page-62-0"></span>**Procedimiento**

- 1. Inicie sesión en el SO de BMS.
- 2. Haga clic en **entrance interior izquierda**, elija **Windows PowerShell** y ejecute el comando **whoami /user** para consultar el SID.

**Figura 8-3** Consultar el SID original

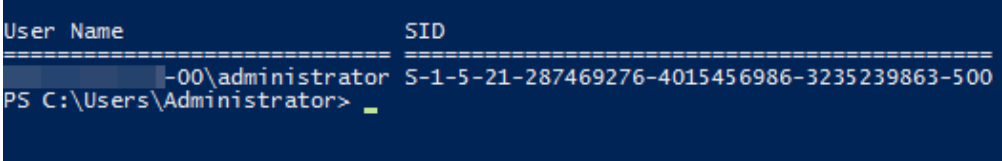

- 3. Modifique los archivos de configuración de Cloudbase-Init.
	- a. Abra los archivos **cloudbase-init.conf** y **cloudbase-init-unattend.con**.

Directorio de archivos: **C:\Program Files\Cloudbase Solutions\Cloudbase-Init \conf**

- b. Agregue **first logon behaviour=no** a ambos archivos. [DEFAULT] username=Administrator groups=Administrators **first\_logon\_behaviour=no** netbios host name compatibility=false metadata services=cloudbaseinit.metadata.services.httpser inject\_user\_password=true ...
- c. Elimine **cloudbaseinit.plugins.common.sethostname.SetHostNamePlugin** del archivo de configuración **cloudbase-init-unattend.conf**.

**Figura 8-4** Modificación del archivo de configuración

```
se Solutions\Cloudbase-Init\log\
.1og
0, suds=INF0, iso8601=VARN, requests=VARN
H1, 115200, N, 8
```
iles\Cloudbase Solutions\Cloudbase-Init\LocalScripts\ and vertices, configurive. ConfigDriveService, cloudbaseinit. metadata. services. httpservi<br>ommon. mtu. MTUPlugin<mark>,</mark> cloudbaseinit. plugins. common. sethostname. SetHostNamePlugin, cloudbaseini

- 4. Abra la CLI y ejecute el siguiente comando para abrir la ventana de Sysprep: **C:\Program Files\Cloudbase Solutions\Cloudbase-Init\conf> C:\Windows\System32\Sysprep\sysprep.exe /unattend:Unattend.xml**
- 5. En el cuadro de diálogo **System Preparation Tool 3.14**, configure los parámetros y haga clic en **OK**.

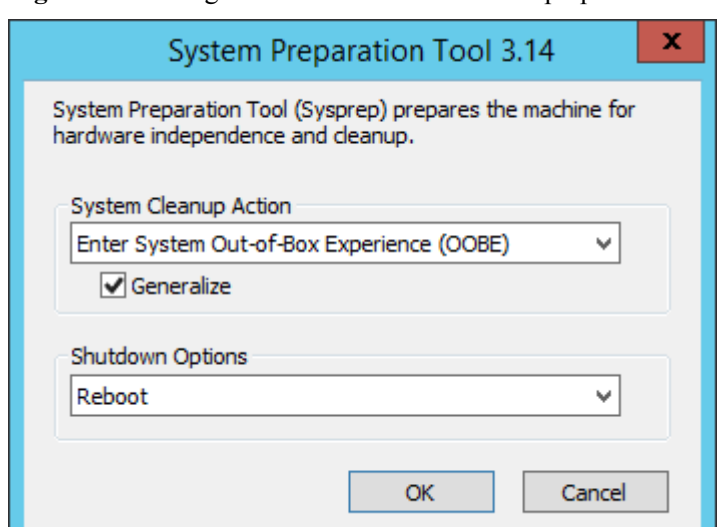

<span id="page-63-0"></span>**Figura 8-5** Configuración de la herramienta de preparación del sistema

- 6. Una vez completada la configuración, el BMS se reinicia automáticamente. Necesita encapsular y descomprimir el paquete de nuevo. Después de reiniciar el BMS, debe restablecer la contraseña para el SO Windows. Para obtener más información, consulte **[Restablezca la contraseña del BMS](https://support.huaweicloud.com/intl/es-us/usermanual-bms/bms_01_0028.html)**.
- 7. Inicie sesión en el SO de BMS y compruebe el SID mediante el método de **[2](#page-62-0)**.

**Figura 8-6** Consultar el nuevo SID

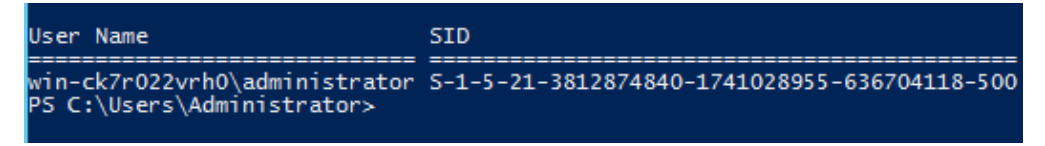

Como se muestra en la figura anterior, el SID se ha cambiado con éxito.

# **8.10 ¿Cómo cambio la versión del kernel de los BMS de CentOS 7?**

## **Escenarios**

Algún software especial se ejecuta correctamente solo en las versiones específicas del kernel de Linux. Esta sección describe cómo cambiar la versión del kernel.

## **Solución**

- 1. Inicie sesión en el SO de BMS.
- 2. Ejecute el siguiente comando para comprobar la versión actual del kernel:

### **uname -r**

```
[root@xxxxxx~]# uname -r
3.10.0-327.22.2.el7.x86_64
```
3. Ejecute el siguiente comando para comprobar el número de núcleos en el sistema operativo:

## **cat /boot/grub2/grub.cfg | grep menuentry**

```
[root@xxxxxx~]# cat /boot/grub2/grub.cfg | grep menuentry
if [x''\ {feature menuentry id}" = xy ]; then
  menuentry_id_option="--id"
  menuentry_id_option=""
export menuentry id option
menuentry ´CentOS Linux (3.10.0-327.22.2.el7.x86_64) 7 (Core)´ --class centos 
--class gnu-linux --class gnu --class os --unrestricted $menuentry id option
´gnulinux-3.10.0-327.el7.x86_64-advanced-80b9b662-0a1d-4e84-b07b-c1bf19e72d97
\hat{ } {
menuentry ´CentOS Linux (3.10.0-327.el7.x86_64) 7 (Core)´ --class centos --
class gnu-linux --class gnu --class os --unrestricted $menuentry id option
´gnulinux-3.10.0-327.el7.x86_64-advanced-80b9b662-0a1d-4e84-b07b-c1bf19e72d97
 \lceilmenuentry ´CentOS Linux (0-rescue-7d26c16f128042a684ea474c9e2c240f) 7 (Core)´ 
--class centos --class gnu-linux --class gnu --class os --unrestricted 
$menuentry_id_option ´gnulinux-0-rescue-7d26c16f128042a684ea474c9e2c240f-
advanced-80b9b662-0a1d-4e84-b07b-c1bf19e72d97´ {
```
4. Ejecute el siguiente comando para establecer el núcleo que se inicia por defecto, por ejemplo, CentOS Linux (3.10.0-327.el7.x86\_64) 7 (Core):

**grub2-set-default "CentOS Linux (3.10.0-327.el7.x86\_64) 7 (Core)"**

5. Ejecute el siguiente comando para comprobar el kernel que se inicia por defecto:

### **grub2-editenv list**

```
[root@xxxxxx~]# grub2-editenv list 
saved entry=CentOS Linux (3.10.0-327.el7.x86 64) 7 (Core)
```
6. Reinicie el BMS, ingrese su sistema operativo y ejecute el comando en el paso **[2](#page-63-0)** para comprobar si se ha cambiado el núcleo. [root@xxxxxx~]# uname -r 3.10.0-327.el7.x86\_64

## **8.11 ¿Cómo puedo reservar espacio de log si la partición raíz expande los discos automáticamente?**

## **Escenarios**

En el escenario donde la partición raíz expande automáticamente los discos, la partición raíz inicial puede ocupar todo el espacio del disco del sistema. Esta sección describe cómo reservar espacio de log.

## **Procedimiento**

1. Ejecute el comando **lsblk**. La salida del comando siguiente indica que la partición raíz inicial ha ocupado todo el espacio del disco del sistema.

```
Last login: Fri Mar 2 01:26:34 2018
root@bms-ubuntu-0001:~# lsblk
NAME
       MAJ: MIN RM
                    SIZE RO TYPE MOUNTPOINT
sda
         8:00 837.3G
                          0 disk
 sdal
         8:10
                    953M
                          0 part /boot
 sda2
                    4.7G 0 part [SWAP]
         8:2\bf{0}sda3
         8:30831.6G0 part /sda4
         8:40
                     64M
                          0 part
root@bms-ubuntu-0001:~#
```
2. Ejecute el siguiente comando para crear un directorio para almacenar logs:

**mkdir log**

```
root@bms-ubuntu-0001:~# mkdir log
root@bms-ubuntu-0001:~# 11
total 44
drwx------ 6 root root 4096 May 31 08:48 ./
drwxr-xr-x 24 root root 4096 May 31 08:47 ../
-rw------- 1 root root
                          1 Mar 2 01:35 .bash history
-rw-r--r-- 1 root root 3106 Feb 19 2014 .bashrc
drwx------ 2 root root 4096 Dec 22 23:49 . cache/
drwxr-xr-x 2 root root 4096 May 31 08:48 log/
drwxr-xr-x 2 root root 4096 Feb 28 01:41 .oracle jre usage/
-rw-r--r-- 1 root root
                        140 Feb 19 2014 .profile
drwx------ 2 root root 4096 Dec 11 22:21 .ssh/
rw------- 1 root root 4835 Mar 2 01:35 .viminfo
```
3. Ejecute el siguiente comando para crear un archivo de imagen de 200 GB para almacenar logs.

**dd if=/dev/zero of=disk.img bs=1M count=200000**

| root@bms-ubuntu-0001:~# dd if=/dev/zero of=disk.img bs=1M count=200000 |             |  |                     |  |                                      |  |  |  |  |  |  |  |  |  |
|------------------------------------------------------------------------|-------------|--|---------------------|--|--------------------------------------|--|--|--|--|--|--|--|--|--|
| $200000+0$ records in                                                  |             |  |                     |  |                                      |  |  |  |  |  |  |  |  |  |
| 200000+0 records out                                                   |             |  |                     |  |                                      |  |  |  |  |  |  |  |  |  |
| 209715200000 bytes (210 GB) copied, 807.411 s, 260 MB/s                |             |  |                     |  |                                      |  |  |  |  |  |  |  |  |  |
| root@bms-ubuntu-0001:~# df -h                                          |             |  |                     |  |                                      |  |  |  |  |  |  |  |  |  |
| Filesystem Size Used Avail Uset Mounted on                             |             |  |                     |  |                                      |  |  |  |  |  |  |  |  |  |
| /dev/sda3 819G 198G 588G 26% /                                         |             |  |                     |  |                                      |  |  |  |  |  |  |  |  |  |
| none                                                                   |             |  |                     |  | $4.0K$ 0 $4.0K$ 0 $8$ /sys/fs/cqroup |  |  |  |  |  |  |  |  |  |
| udev                                                                   | 158G        |  | 12K 158G 1%/dev     |  |                                      |  |  |  |  |  |  |  |  |  |
| tmpfs                                                                  |             |  | 32G 1.1M 32G 1%/run |  |                                      |  |  |  |  |  |  |  |  |  |
| none                                                                   |             |  |                     |  | $5.0M$ 0 $5.0M$ 0% /run/lock         |  |  |  |  |  |  |  |  |  |
| none                                                                   | 158G 0      |  | 158G                |  | $0$ % / run/shm                      |  |  |  |  |  |  |  |  |  |
| none                                                                   | 100M 0 100M |  |                     |  | 0% /run/user                         |  |  |  |  |  |  |  |  |  |
| /dev/sdal                                                              | 922M 54M    |  |                     |  | 806M 7% /boot                        |  |  |  |  |  |  |  |  |  |
| root@bms-ubuntu-0001:~#                                                |             |  |                     |  |                                      |  |  |  |  |  |  |  |  |  |

4. Ejecute los siguientes comandos para virtualizar el archivo generado en un dispositivo de bloque y darle formato:

**losetup /dev/loop0 disk.img mkfs.ext4 /dev/loop0**

```
root@bms-ubuntu-0001:~# losetup /dev/loop0 disk.img
root@bms-ubuntu-0001:~# mkfs.ext4 /dev/loop0
mke2fs 1.42.9 (4-Feb-2014)
Discarding device blocks: done
Filesystem label=
OS type: Linux
Block size=4096 (log=2)Fragment size=4096 (log=2)
Stride=0 blocks, Stripe width=0 blocks
12804096 inodes, 51200000 blocks
2560000 blocks (5.00%) reserved for the super user
First data block=0
Maximum filesystem blocks=4294967296
1563 block groups
32768 blocks per group, 32768 fragments per group
8192 inodes per group
Superblock backups stored on blocks:
        32768, 98304, 163840, 229376, 294912, 819200, 884736, 1605632, 2654208,
        4096000, 7962624, 11239424, 20480000, 23887872
Allocating group tables: done
Writing inode tables: done
Creating journal (32768 blocks): done
Writing superblocks and filesystem accounting information: done
```
5. Ejecute el siguiente comando para montar el archivo de imagen en el directorio de log: **mount disk.img log**

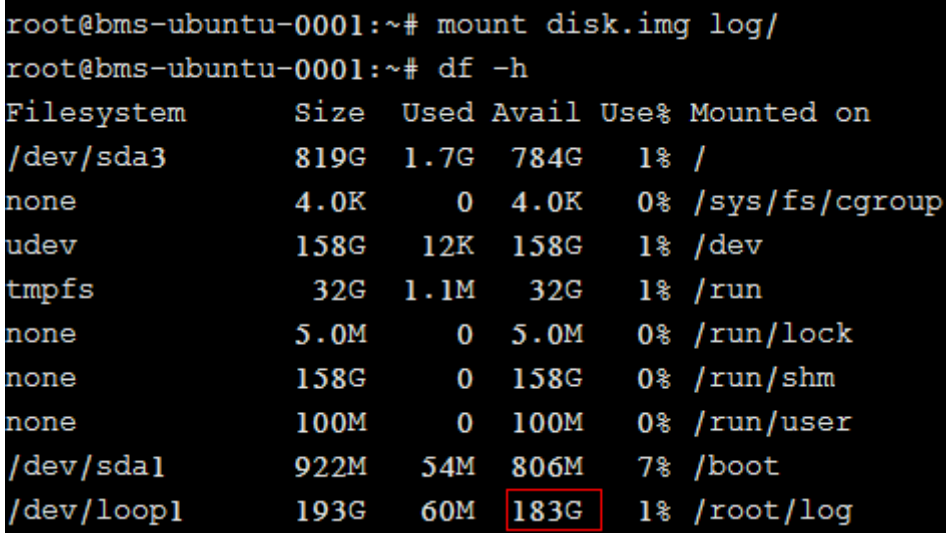

6. Cree un archivo en el directorio de log.

```
root@bms-ubuntu-0001:~# cd log/
root@bms-ubuntu-0001:~/log# ll
total 24
drwxr-xr-x 3 root root 4096 May 31 09:09 ./
drwx------ 6 root root 4096 May 31 08:50 ../
drwx------ 2 root root 16384 May 31 09:09 lost+found/
root@bms-ubuntu-0001:~/log# vim test
root@bms-ubuntu-0001:~/log# cat test
helloworld!
```
7. Ejecute el siguiente comando para agregar el comando mount a **/etc/rc.local**: **mount /root/disk.img /root/log**

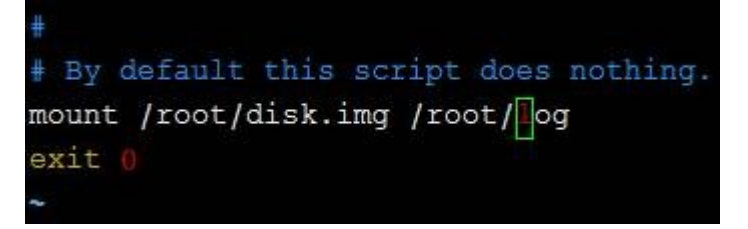

8. Ejecute el siguiente comando para reiniciar el sistema operativo: **reboot**

```
The system is going down for reboot NOW!
Connection closing...Socket close.
Connection closed by foreign host.
Disconnected from remote host(10.185.78.41:22) at 21:20:32.
```
9. Ejecute el comando **lsblk**. La salida del comando indica que el archivo de imagen se ha montado.

```
Last login: Thu May 31 08:51:44 2018 from 10.190.179.88
root@bms-ubuntu-0001:~# lsblk
NAME
       MAJ: MIN RM
                    SIZE RO TYPE MOUNTPOINT
sda
                0 837.3G 0 disk
         8:0953M 0 part /boot
 -sdal
         8:1\mathbf{O}sda2
                    4.7G 0 part [SWAP]
         8:2\bf{0}sda3
         8:30 831.6G 0 part /
 _sda4
         8:464M 0 part
                \mathbf 0loop0
                0 195.3G 0 loop /root/log
         7:0root@bms-ubuntu-0001:~# cat /root/log/test
helloworld!
root@bms-ubuntu-0001:~#
```
## **8.12 ¿Cómo revertir la versión del kernel si actualizo erróneamente el kernel?**

## **Escenarios**

Los controladores de hardware SDI, RAID e IB del BMS están relacionados con el núcleo. No se recomienda actualizar la versión del kernel.

Si ha actualizado el kernel, realice las operaciones de esta sección. Esta sección usa CentOS 7.2 como ejemplo para describir cómo configurar el sistema operativo de BMS para que se inicie desde el kernel predeterminado si ha actualizado el kernel.

## **Escenario de actualización**

- 1. Ejecute el comando **uname -a** para consultar la versión actual del núcleo. [root@bms-centos ~]# uname -a Linux bms-centos **3.10.0-327.el7.x86\_64** #1 SMP Thu Nov 29 14:49:43 UTC 2018 x86 64 x86 64 x86 64 GNU/Linux
- 2. Ejecute el comando **yum update kernel** para actualizar el núcleo.
- 3. Ejecute el comando **cat /boot/grub2/grub.cfg |grep menuentry** para comprobar la información del kernel del sistema operativo después de la actualización.

Como se muestra en la siguiente figura, **3.10.0-327.el7.x86\_64** es la versión predeterminada del núcleo y **3.10.0-862.3.2.el7.x86\_64** es la versión actualizada del núcleo.

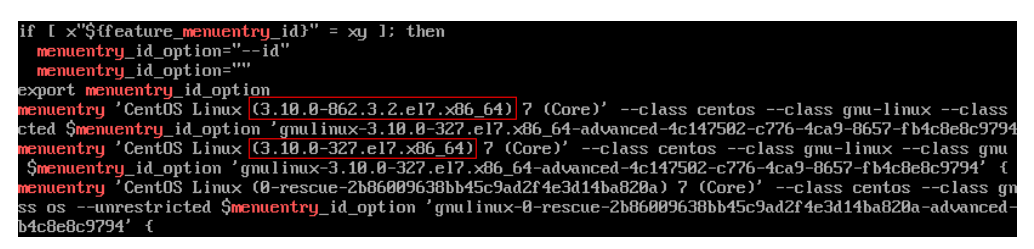

## **Configuración de emergencia después de la actualización del kernel**

1. Ejecute los siguientes comandos para establecer la versión original del kernel como el kernel de inicio predeterminado y verificar el resultado de la modificación:

## **grub2-set-default "CentOS Linux (3.10.0-327.el7.x86\_64) 7 (Core)"**

## **grub2-editenv list**

```
[root@bms-centos ~]# grub2-editenv list
saved_entry-CentOS Linux (3.10.0-327.el7.x86_64) 7 (Core)
```
2. Una vez completada la verificación, reinicie el sistema operativo desde el kernel predeterminado.

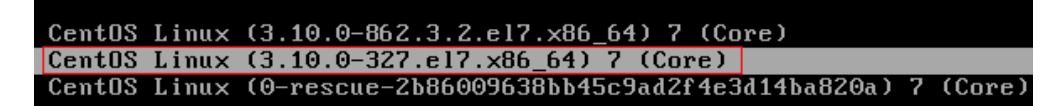

3. Ejecute el comando **uname -a** para comprobar si la versión del núcleo está restaurada.

# **8.13 ¿Cómo puedo aumentar el tamaño de la partición de intercambio?**

## **Escenarios**

Cuando instale la base de datos Oracle para un sistema operativo Linux, se comprobará el tamaño de la partición de intercambio. Si la partición swap no puede cumplir con los requisitos, puede realizar las operaciones de esta sección para aumentar el tamaño de la partición de intercambio.

## $\Box$  NOTA

La partición de intercambio es similar a la memoria virtual del sistema operativo Windows. Cuando la memoria es insuficiente, algo de espacio en disco duro se virtualiza en memoria para mejorar la eficiencia de funcionamiento del sistema.

## **Procedimiento**

- 1. Inicie sesión en el SO de BMS.
- 2. Ejecute el comando **lsblk** para comprobar el tamaño de la partición de intercambio.

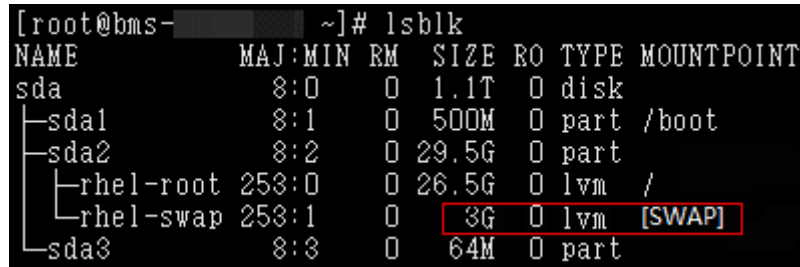

El tamaño de la partición de intercambio es de 3 GB.

3. Ejecute el siguiente comando para aumentar el tamaño de la partición de intercambio en 5 GB (ejemplo):

```
dd if=/dev/zero of=/swapfile bs=1M count=5000
```
**chmod 600 /swapfile**

**mkswap /swapfile swapon /swapfile echo "/swapfile swap swap defaults 0 0" >>/etc/ fstab**

4. Ejecute el comando **lsblk** para comprobar el tamaño de la partición de intercambio expandida.

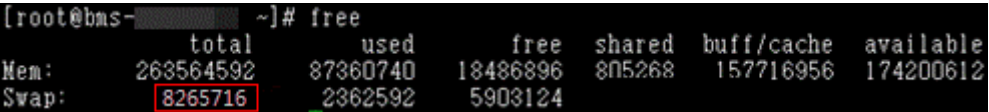

El tamaño de la partición de intercambio es de 8 GB.

# **8.14 ¿Cómo puedo aumentar el tamaño de la partición raíz de un BMS que se aprovisiona rápidamente?**

## **Escenarios**

Si el tamaño de la partición raíz de un BMS que se aprovisiona rápidamente no puede cumplir con los requisitos de servicio, puede aumentar el tamaño de la partición raíz realizando las operaciones de esta sección.

## **Procedimiento**

Suponga que la letra de unidad del disco del sistema de BMS es de **/dev/sdf** y su tamaño inicial es de 40 GB. Para aumentar el tamaño de la partición a 140 GB, realice las siguientes operaciones:

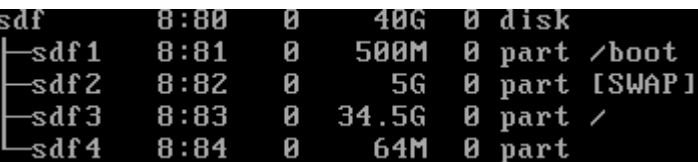

1. En la consola de EVS, agregue 100 GB de capacidad al disco.

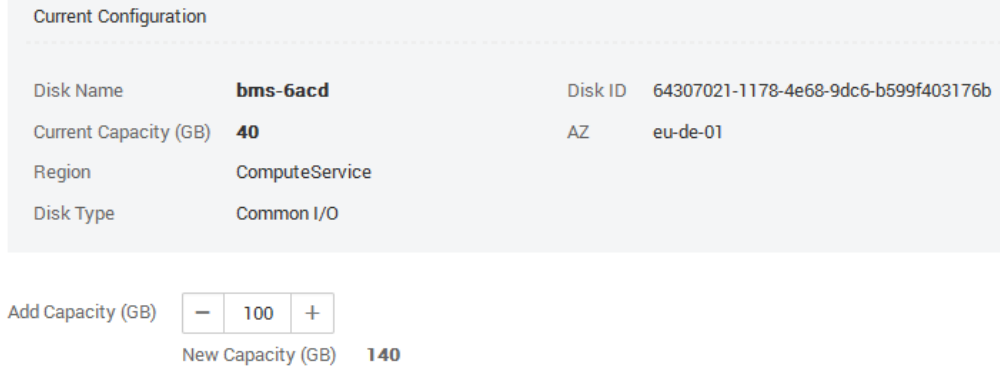

Después de la ampliación de la capacidad, compruebe que el tamaño del disco del sistema **/dev/sdf** se ha aumentado de 40 GB a 140 GB. La partición sdf4 de 64 MB es la partición configdriver que almacena la información de configuración de BMS.

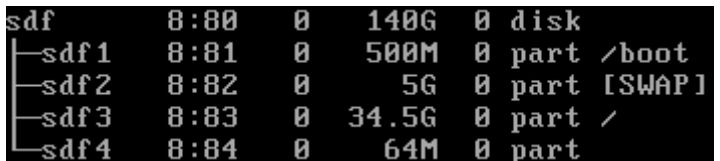

2. Ejecute el siguiente comando para hacer una copia de respaldo del contenido en la partición configdriver:

**dd if=/dev/sdf4 of=/root/configdriver.img**

```
Iroot@bms-6acd ~1# dd if=/dev/sdf4 of=/root/configdriver.img
131072+0 records in
131072+0 records out
67108864 bytes (67 MB) copied, 0.291739 s, 230 MB/s
```
3. Ejecute el comando **fdisk /dev/sdf** y realice las operaciones que se muestran en la siguiente figura para eliminar la partición configdriver.

```
[root@bms-6acd ~]# fdisk /dev/sdf<br>Welcome to fdisk (util–linux 2.23.2).
Changes will remain in memory only, until you decide to write them.<br>Be careful before using the write command.
Command (m for help): d<br>Partition number (1-4, default 4): 4<br>Partition 4 is deleted
Command (m for help): w<br>The partition table has been altered!
 Calling ioctl() to re-read partition table.
 AARNING: Re-reading the partition table failed with error 16: Device or resource
 busy.
- udsy.<br>The kernel still uses the old table. The new table will be used at<br>the next reboot or after you run partprobe(8) or kpartx(8)
Syncing disks.
```
Ejecute el comando **partprobe** para actualizar las particiones. El disco del sistema contiene las siguientes particiones:

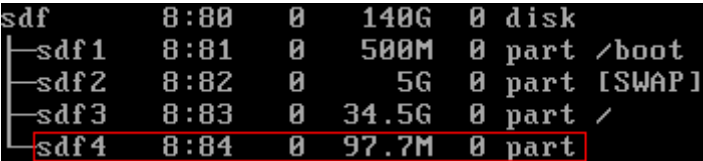

4. Cree una partición configdriver de 100 MB en el disco del sistema.

Suponga que el rango de sector disponible es 83755008-293601279, el valor inicial de la nueva partición es igual al valor máximo del sector disponible menos 200000, es decir, 293401279. El valor máximo de la nueva partición es 293601279.

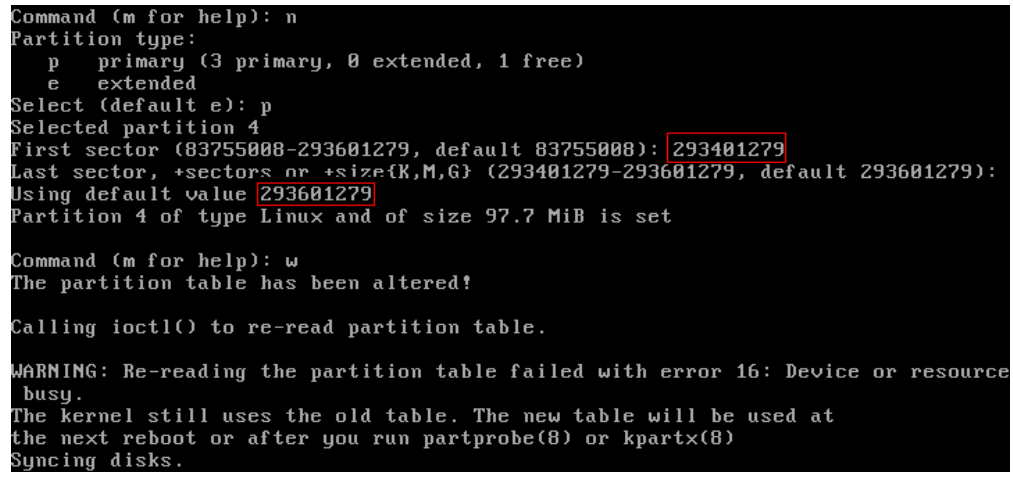

Ejecute el comando **partprobe** para actualizar los detalles de la partición.

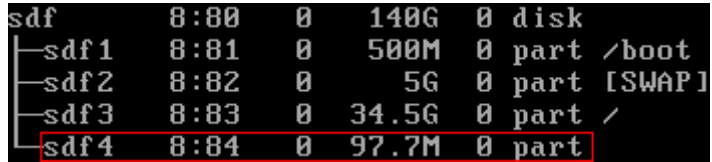

5. Ejecute el siguiente comando para expandir la partición raíz: **growpart /dev/sdf 3**
lroot@bms-6acd ~1# growpart /dev/sdf 3<br>CHANGED: partition=3 start=11511808 old: size=72243200 end=83755008 new:size=28<br>1889471,end=293401279

El tamaño de la partición raíz extendida es el siguiente:

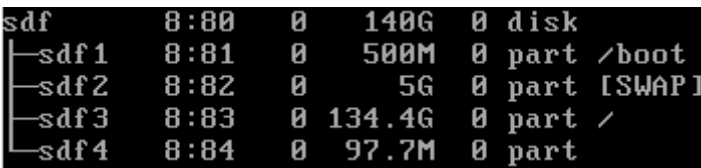

Ejecute el comando **resize2fs /dev/sdf3** para expandir el sistema de archivos de la partición raíz.

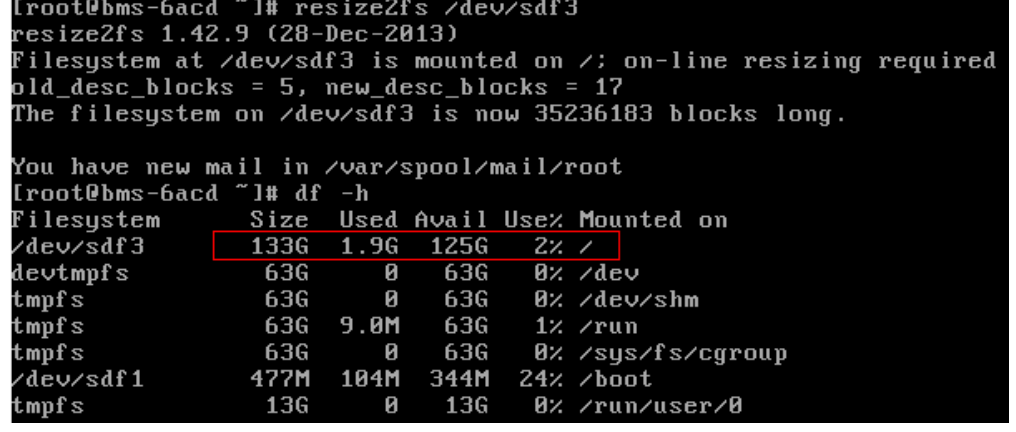

6. Ejecute el siguiente comando para restaurar la partición configdriver:

**dd if=/root/configdriver.img of=/dev/sdf4**

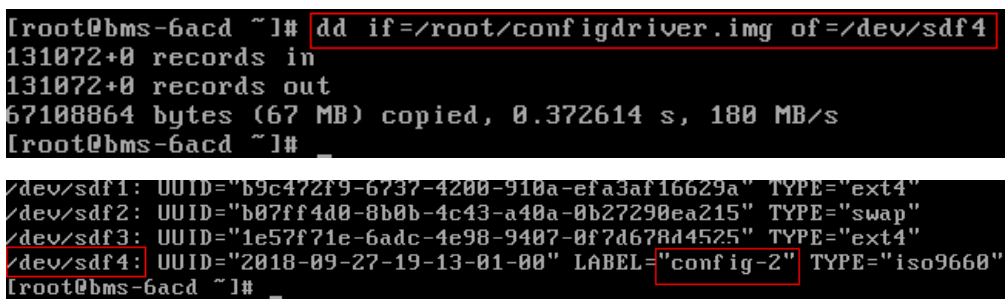

La expansión de capacidad de la partición raíz de BMS está completa.

## **8.15 Comandos comunes de Linux**

#### **lsblk**

El comando lsblk se utiliza para enumerar todos los dispositivos de bloque disponibles y las dependencias entre ellos, excepto los discos de RAM. Los dispositivos de bloque incluyen los discos duros, memoria flash y CD-ROM.

De forma predeterminada, el comando lsblk enumera todos los dispositivos de bloque en una estructura de árbol. Inicie el terminal y ejecute el siguiente comando:

lsblk<br>NAME NAME MAJ:MIN RM SIZE RO TYPE MOUNTPOINT sda 202:0 0 40G 0 disk

├─sda1 202:1 0 4G 0 part [SWAP] └─sda2 202:2 0 36G 0 part / sdb 202:16 0 10G 0 disk

A continuación se enumeran los parámetros:

- l **NAME**: nombre del dispositivo del bloque
- **MAJ:MIN:** números de dispositivos primarios y secundarios
- l **RM**: si el dispositivo es extraíble. **0** indica que no y **1** indica que sí.
- **SIZE**: capacidad del dispositivo
- l **RO**: si el dispositivo es de solo lectura. **0** indica que no y **1** indica que sí.
- l **TYPE**: tipo de dispositivo de bloque (disco o partición de disco)
- **MOUNTPOINT**: punto de montaje de un dispositivo

# **8.16 ¿Cómo actualizo los metadatos del disco después de volver a montar el volumen de LVM?**

#### **Escenarios**

Si el volumen de LVM se vuelve a montar cuando se reinstala un sistema operativo de BMS, debe actualizar los metadatos del disco de manera oportuna. De lo contrario, el sistema operativo dejará de estar disponible después de reiniciarlo.

### **Procedimiento**

Si un BMS utiliza la partición de LVM y el volumen de LVM se vuelve a montar cuando se reinstala el sistema operativo de BMS, actualice los metadatos del disco de manera oportuna después de que se haya completado el nuevo montaje. De esta manera, los metadatos del disco serán coherentes con la información de montaje del disco después de reiniciar el sistema operativo. Para actualizar los metadatos del disco, ejecute los siguientes comandos (*sysvg* es el nombre del grupo de volúmenes (VG) del volumen LVM):

**lvm vgcfgrestore** *sysvg*

**lvm pvscan**

**lvm vgscan**

**lvm vgchange -ay**

# **8.17 ¿Cómo manejo una falla de red después de que los servicios se conmutan desde un BMS de Windows iniciado desde un disco de EVS a un BMS de HA?**

#### **Escenarios**

Después de que los servicios se conmutan desde un BMS de Windows arrancado desde un disco de EVS a un BMS de HA, el BMS de HA no puede conectarse a la red.

## **Procedimiento**

- 1. Inicie sesión en el BMS de Windows y cree una cuenta de administrador reservada. Seleccione **Control Panel** > **User Accounts** > **Change account type** > **Add** para agregar una cuenta de administrador.
- 2. Haga clic en **entrance interior izquierda**, elija **Windows PowerShell** y escriba **regedit.exe** para abrir el registro.

En la ventana del **Registry Editor**, elija **HKEY\_LOCAL\_MACHINE** > **SOFTWARE** > **Cloudbase Solutions** > **Cloudbase-Init** y elimine todas las carpetas de **Cloudbase-Init**.

**Figura 8-7** Eliminación de carpetas de Cloudbase-Init

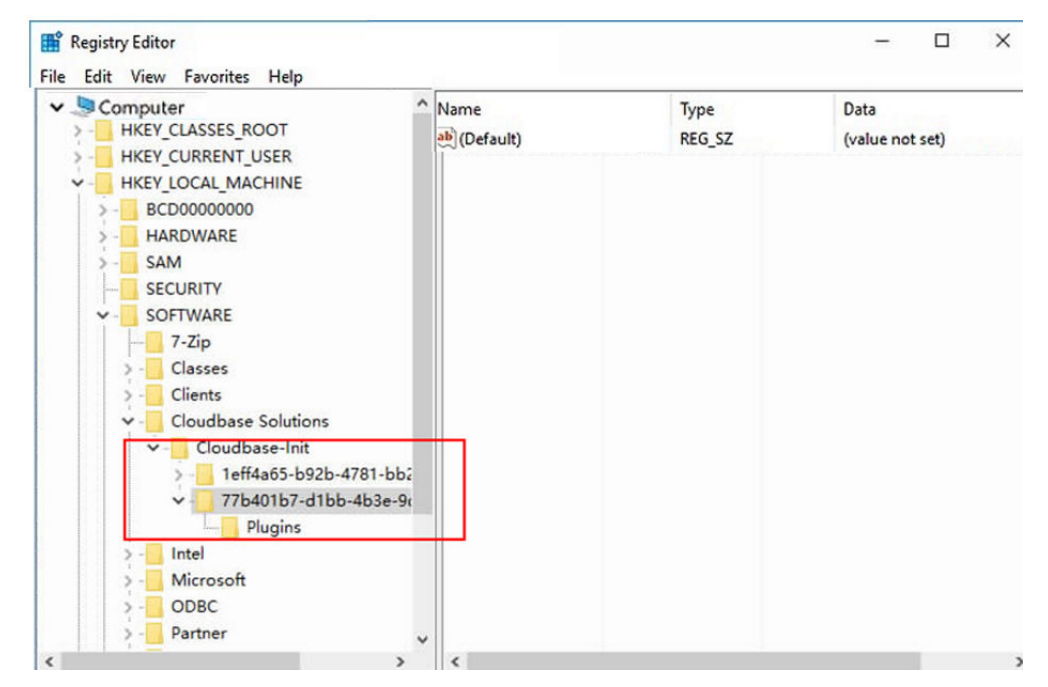

3. Eliminación manual de la información de enlace.

a. Eliminar Team1.

Ejecute el comando **Get-NetAdapter** para comprobar si Team1 está allí.

Si hay un Team1, abra **Windows PowerShell** como administrador y ejecute el siguiente comando para eliminarlo:

#### **Remove-NetLbfoTeam -Name Team1**

b. Eliminar los adaptadores de red ocultos.

Seleccione **Computer Management** > **Device Manager** > **View** > **Show hidden devices** > **Network adapters**. Haga clic con el botón derecho en el adaptador (debe mostrarse en gris) y elija **Uninstall device**. Desinstale otros adaptadores grises, uno por uno, de la misma manera.

#### **Figura 8-8** Adaptadores de red

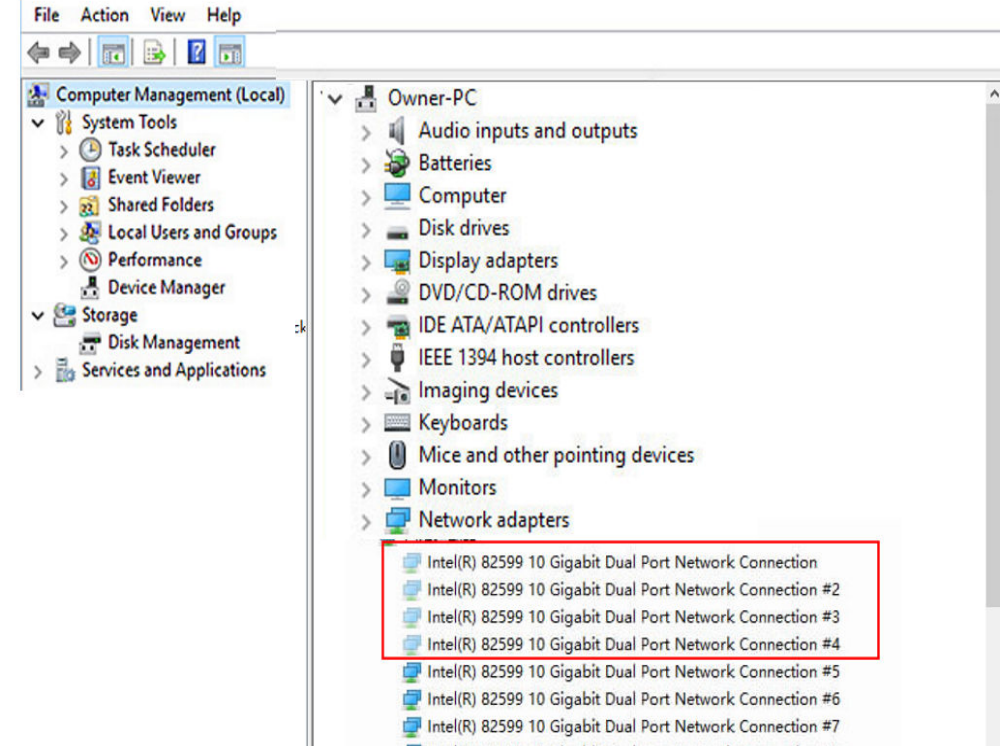

- 4. Reiniciar el BMS de Windows.
- 5. Utilizar la cuenta de administrador reservado para iniciar sesión en el BMS. (La cuenta de administrador original no es válida después de reiniciar el BMS.)

Después de restaurar el acceso a la red, cambie la contraseña de la cuenta de administrador original. A continuación, elimine la cuenta reservada.

# **9 Historial de revisiones**

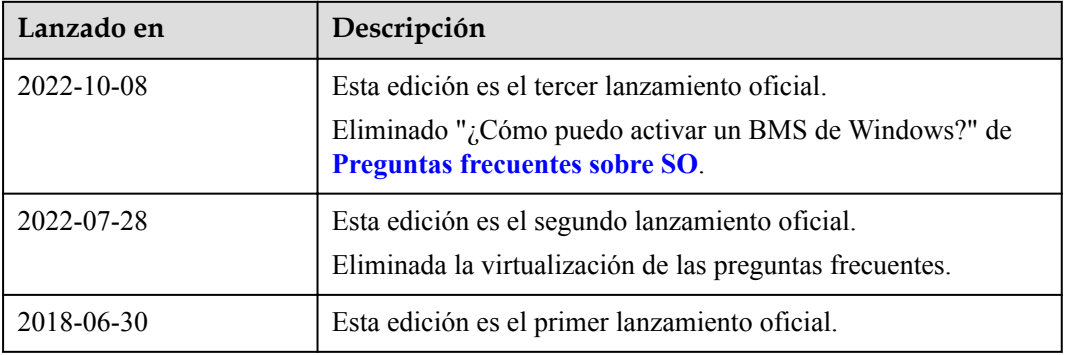